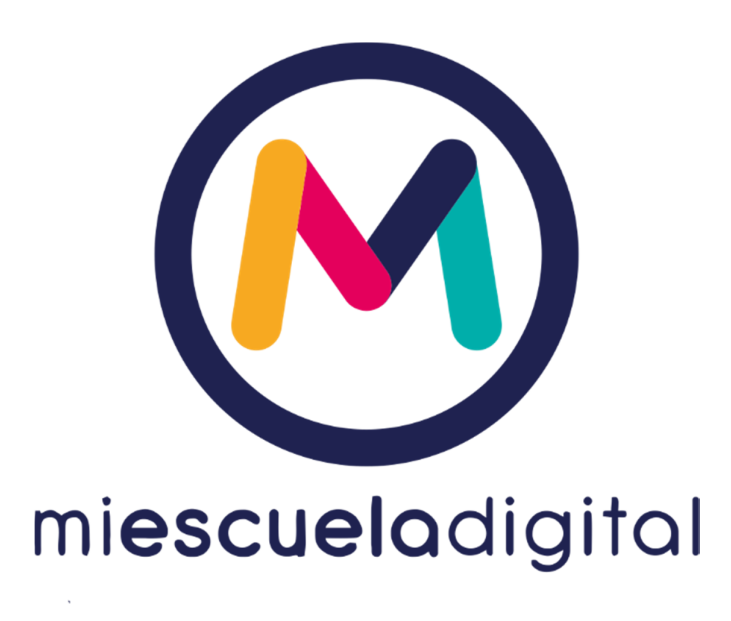

# INSTRUCTIVO DE USO GENERAL

**DOCENTES** 

VERSIÓN 2021

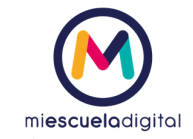

# Índice

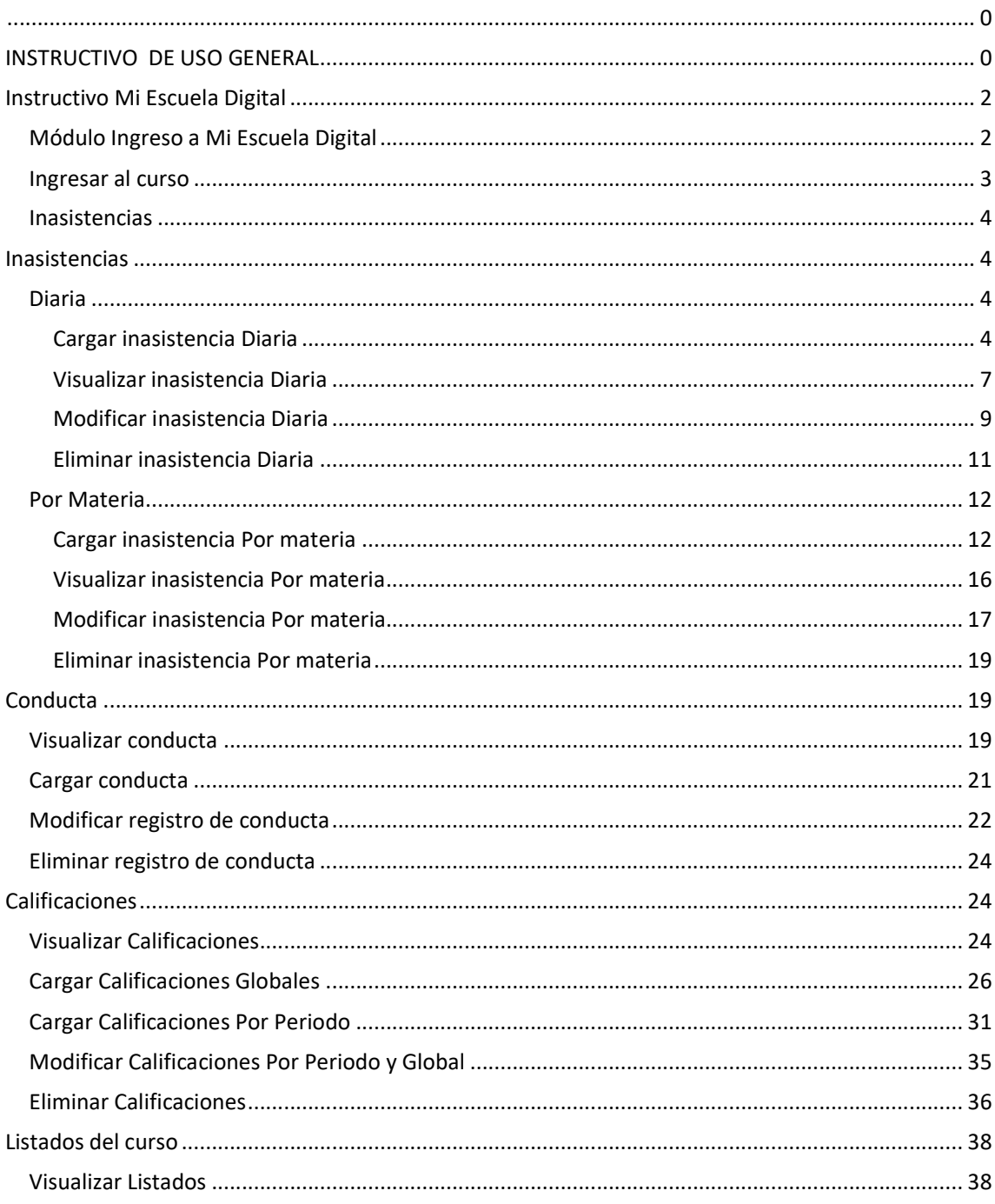

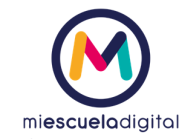

# Instructivo Mi Escuela Digital

## Ingreso a Mi Escuela Digital

- Ingresar a la siguiente dirección: http://www.miescueladigital.com.ar/med/
- El sistema presentará una pantalla para iniciar sesión, en donde ingresará su nombre de usuario y contraseña.

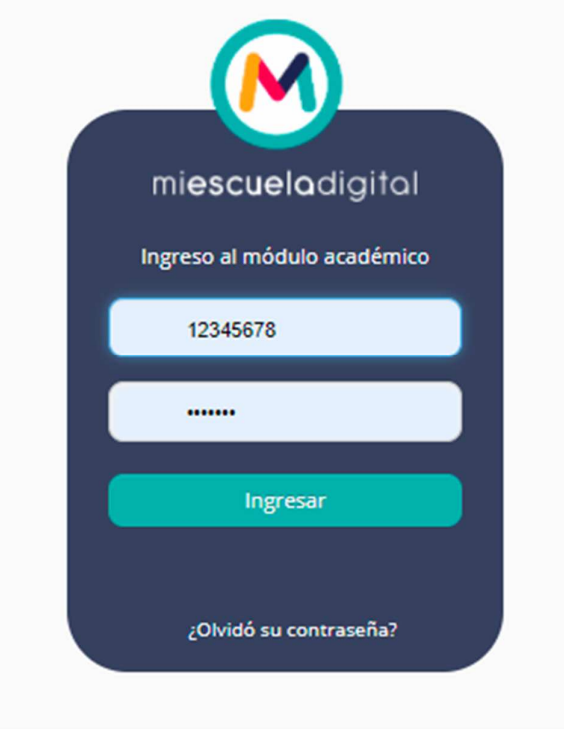

• Hacer clic sobre el botón "Ingresar" (como se muestra en la imagen anterior) e inmediatamente ingresará al sistema.

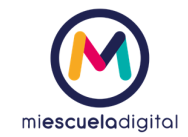

# Ingresar al curso

Previo a seleccionar curso, debe acceder.

1. En el menú situado en la parte superior de la pantalla, hacer clic en la opción "Ir a curso".

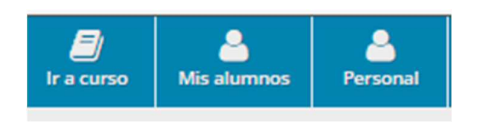

2. Se abrirá una ventana, que le permitirá seleccionar Ciclo educativo, Nivel educativo, Grados, Cursos. Después de seleccionar el curso deseado hacer clic en el botón "Seleccionar curso".

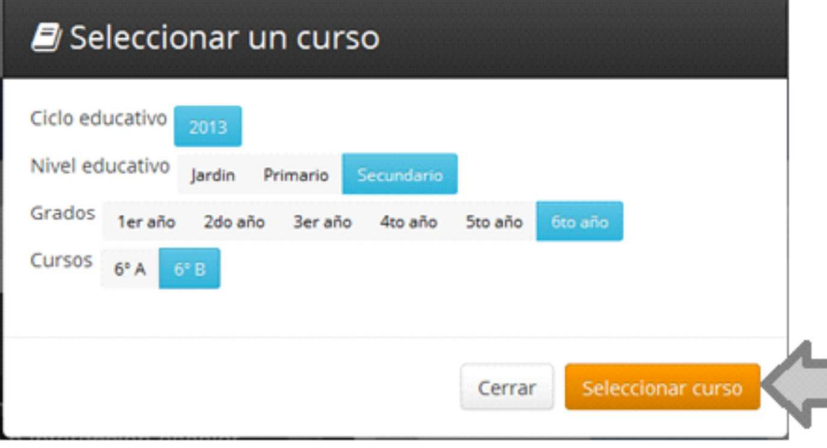

3. El sistema mostrará en pantalla la información del curso seleccionado, como se muestra a continuación.

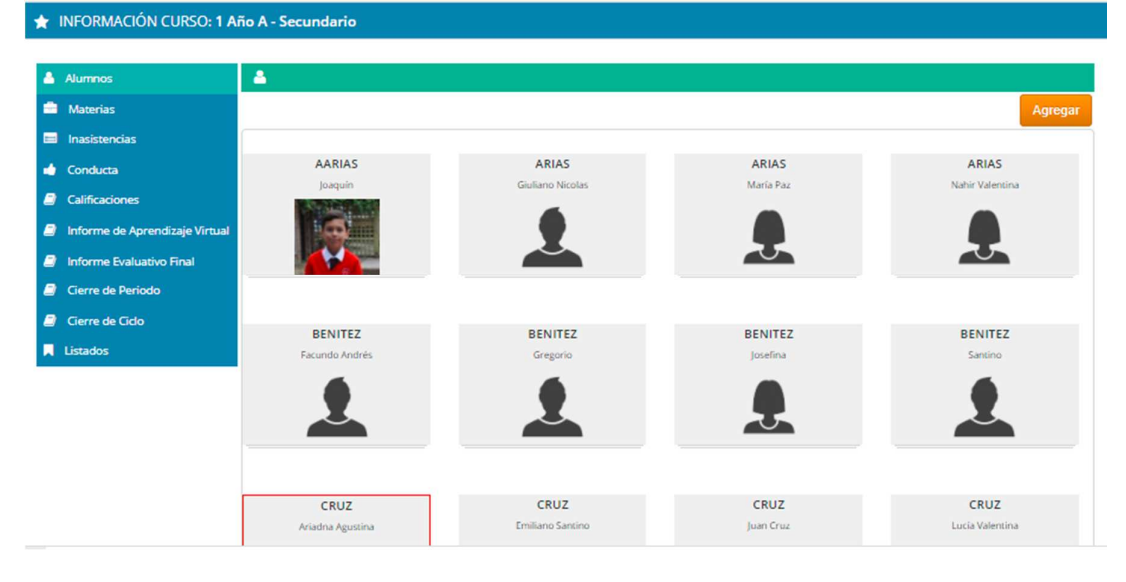

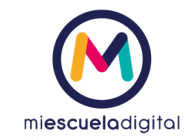

## Inasistencias

Para cargar inasistencias, previamente debe iniciar sesión en el sistema y haber ingresado al curso al que deseo cargar las inasistencias

1. En el menú ubicado en el extremo izquierdo de la pantalla, seleccionar la opción "Inasistencias".

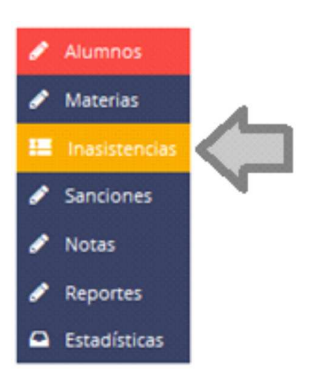

2. Se desplegará un submenú, que le permitirá elegir al tipo de inasistencias que desea ingresar (Diaria, Por materia, Por docentes).

# Inasistencias

#### Diaria

#### Cargar inasistencia Diaria

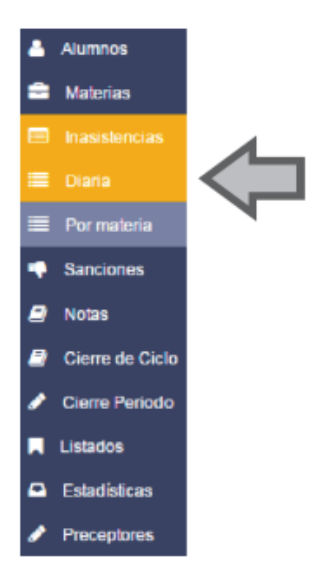

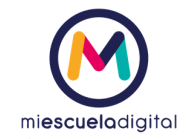

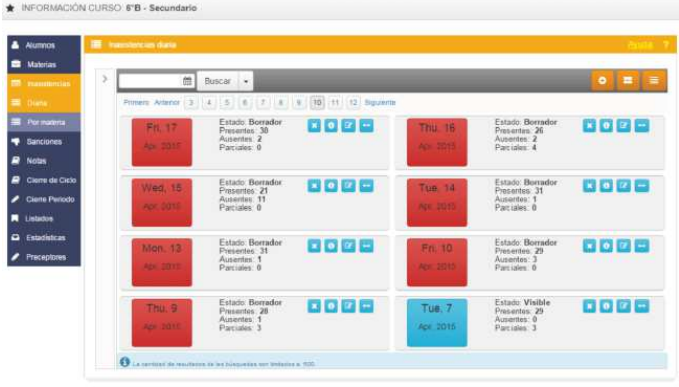

2. Seleccionar el botón "Nuevo" <sup>o</sup>, ubicado en el extremo superior derecho de la pantalla.

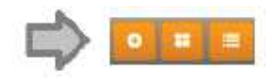

3. Se abrirá una ventana con la lista de los alumnos del curso y los detalles de la inasistencia/s a cargar, como se muestra en la siguiente figura.

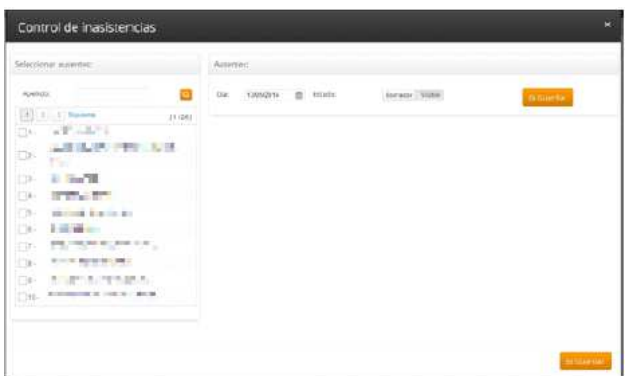

4. Seleccionar los alumnos a los que desea cargar la inasistencia. Cuando el alumno está seleccionado se tilda el check  $\bigvee$  y se carga el mismo en la sección derecha de la pantalla.

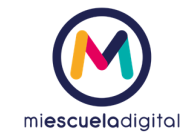

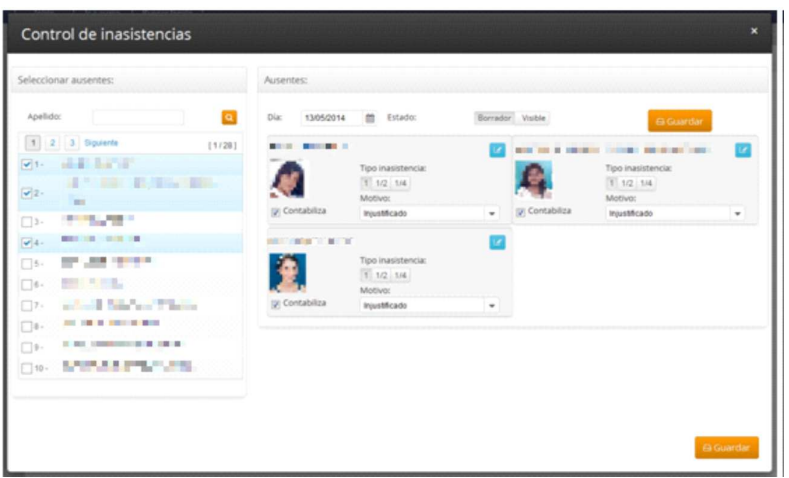

5. El sistema por defecto, mostrará la fecha de hoy. En el caso que quisiera cargar una fecha distinta debe seleccionarla.

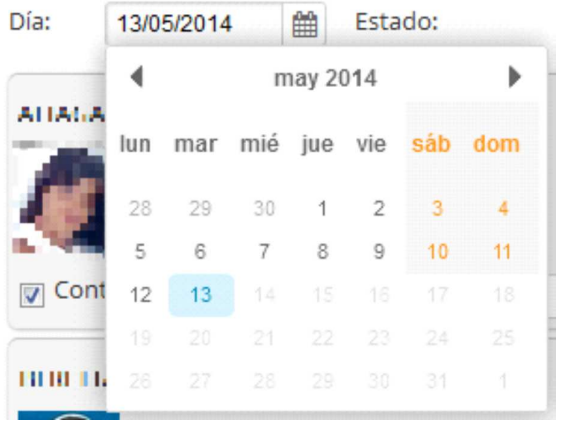

- 6. La inasistencia del alumno se carga por defecto como Tipo inasistencia: 1, Contabiliza, Motivo: Injustificado. Estos datos se pueden modificar individualmente para cada alumno. Además podrá agregar una observación individual haciendo clic en el botón ubicado en el extremo superior derecho del legajo.
- 7. Confirmar la inasistencia y cambiar el estado a "visible" para los padres, haciendo clic en el botón "Visible". Puede guardar la inasistencia con el estado "Borrador" y en otro momento editar la inasistencia y cambiar el estado a "Visible" (procedimiento que podrá ver en detalle en la sección de 'Modificar inasistencias'.

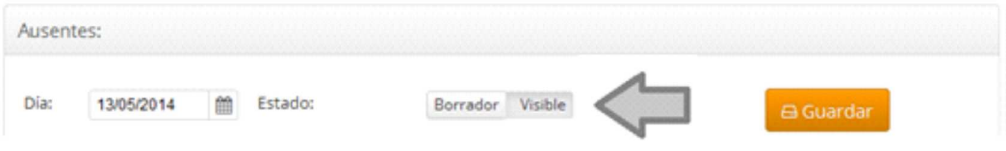

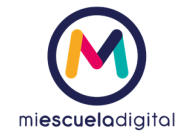

8. Para guardar la inasistencia cargada, hacer clic en el botón "Guardar".

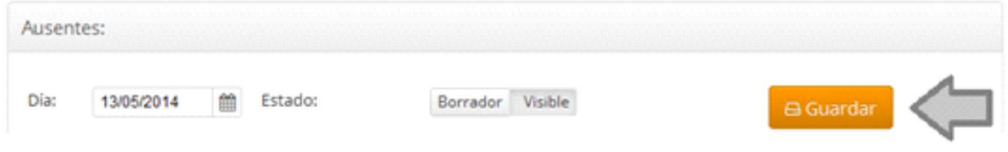

9. El sistema mostrará una notificación cuando la inasistencia haya sido almacenada con éxito, con el siguiente mensaje.

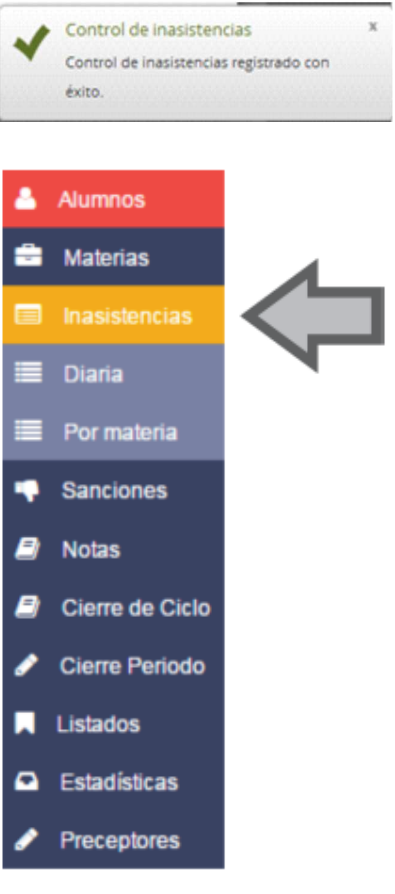

#### Visualizar inasistencia Diaria

1. Se visualizará la siguiente pantalla. En donde podrá visualizar un resumen de las inasistencias cargadas por día (estado, total de ausentes, total de presentes y parciales).

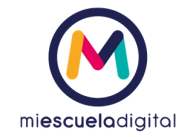

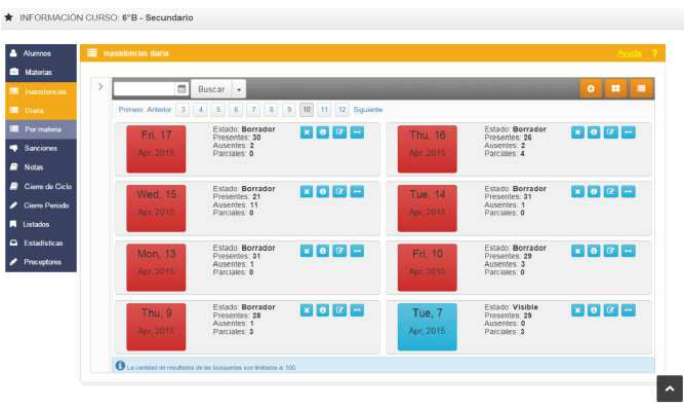

2. Hacer clic en el botón "formato lista" El sistema permite visualizar la misma información en formato lista. Como se muestra en la siguiente figura.

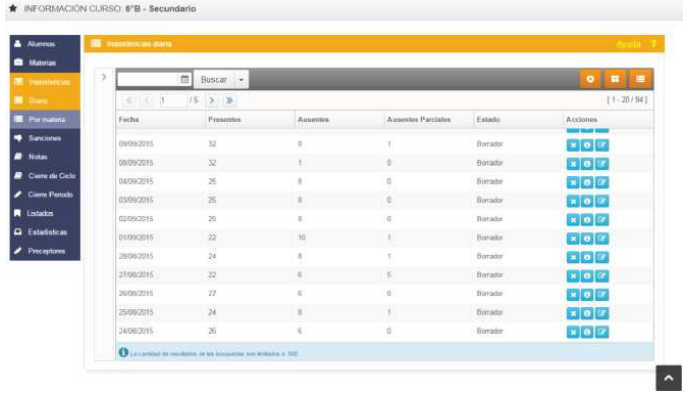

 $\blacksquare$ Para volver a la visualización grilla, deberá hacer clic sobre el botón

3. Hacer clic en el botón "Información" <sup>0</sup> para visualizar el detalle de carga y modificación del día, como se puede ver a continuación.

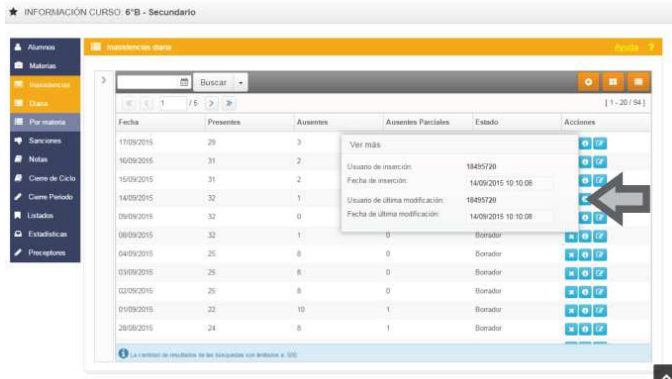

4. Si desea buscar las inasistencias cargadas para una fecha específica puede utilizar el filtro ubicado en la parte superior. Seleccionar la fecha y hacer clic en el botón "Buscar". Para una

búsqueda avanzada puede hacer clic en la flecha ubicada en el extremo izquierdo de la lista de inasistencias. A continuación podrá visualizar las opciones de búsqueda disponibles.

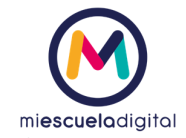

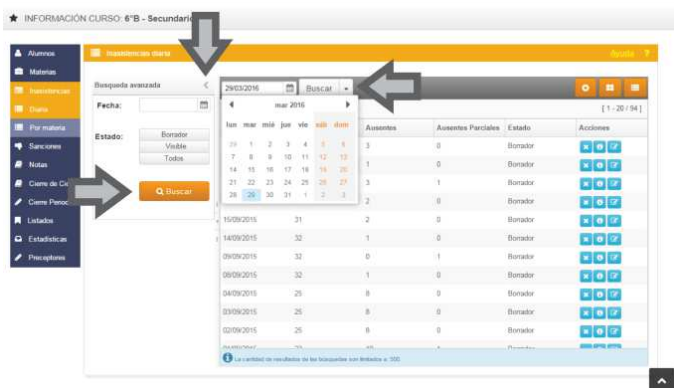

#### Modificar inasistencia Diaria

1. Hacer clic en el botón "Editar" ubicado en el margen derecho de cada inasistencia.

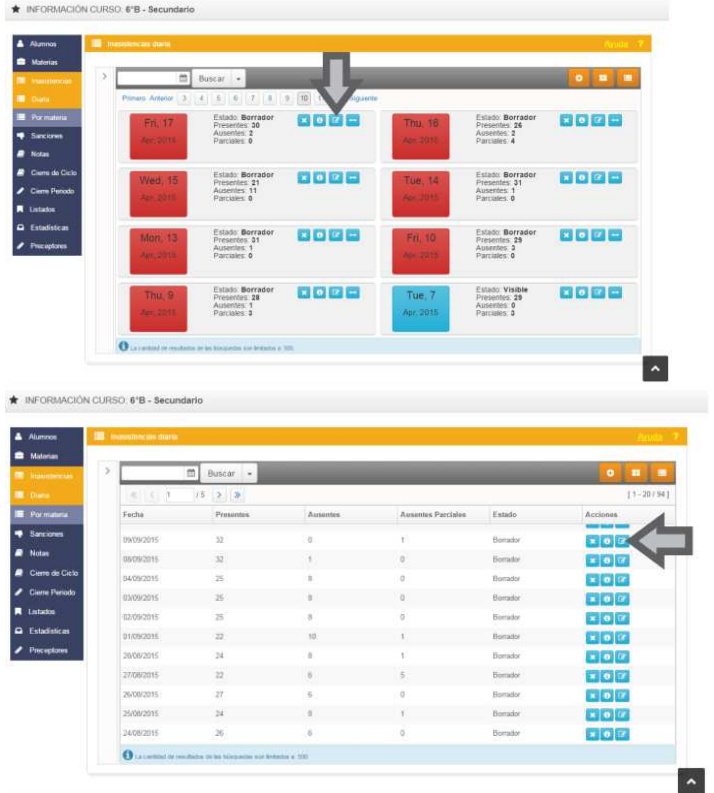

Para modificar el estado de las inasistencias de un día específico no es necesario ingresar al botón Editar, puede hacer clic en el botón  $\mathbb{Z}$  y cambiar el estado de "Borrador" a "Visible" de una manera más sencilla.

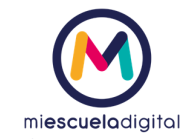

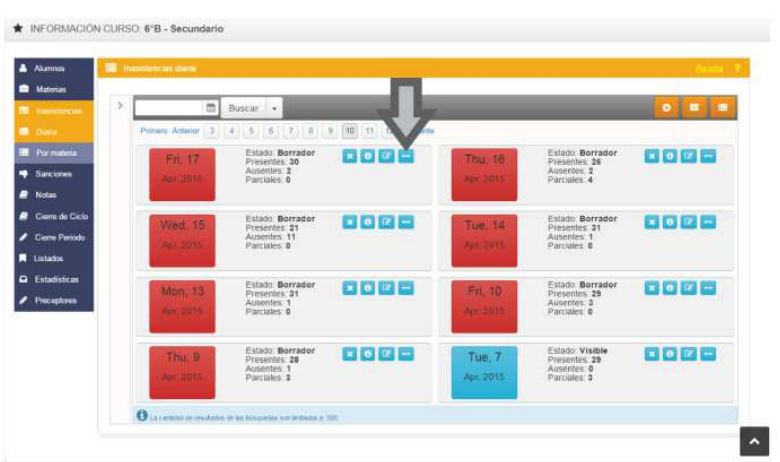

2. El sistema abrirá una ventana en la que mostrará los datos almacenados para la inasistencia seleccionada. Los datos estarán habilitados para su edición.

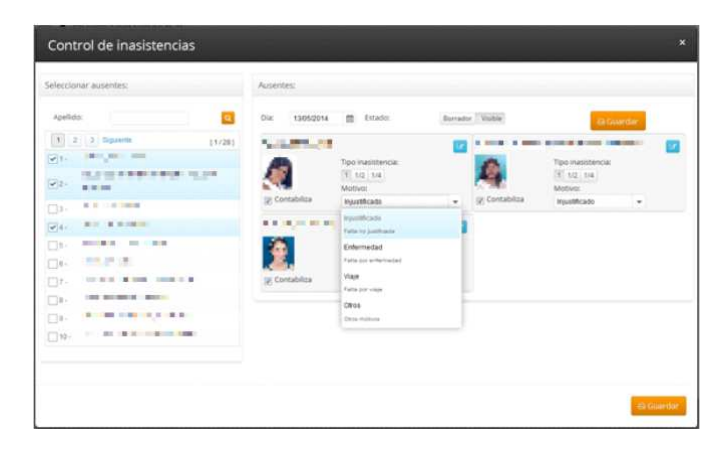

3. Modificar los datos que desea y hacer clic en el botón "Guardar".

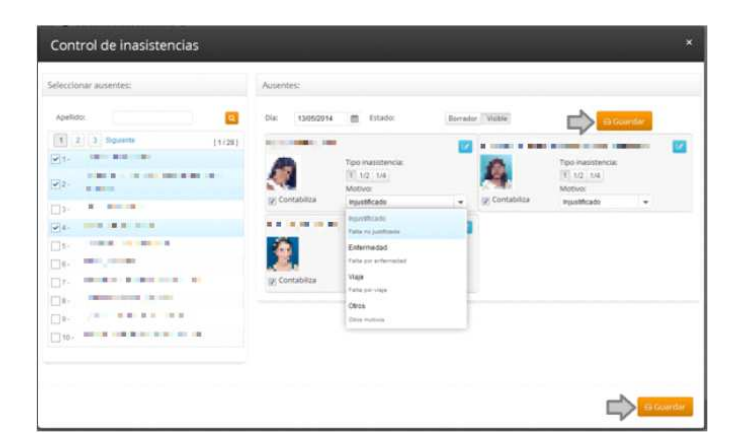

4. El sistema muestra un mensaje de confirmación de los cambios realizados, como se muestra a continuación.

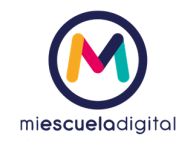

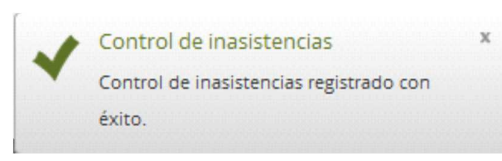

#### Eliminar inasistencia Diaria

1. El sistema muestra en pantalla las inasistencias existentes.

2. Hacer clic en el botón eliminar, ubicado en extremo superior derecho de cada inasistencia.<br>\* NFORNACON CURSO ETB - BRUNDANGO

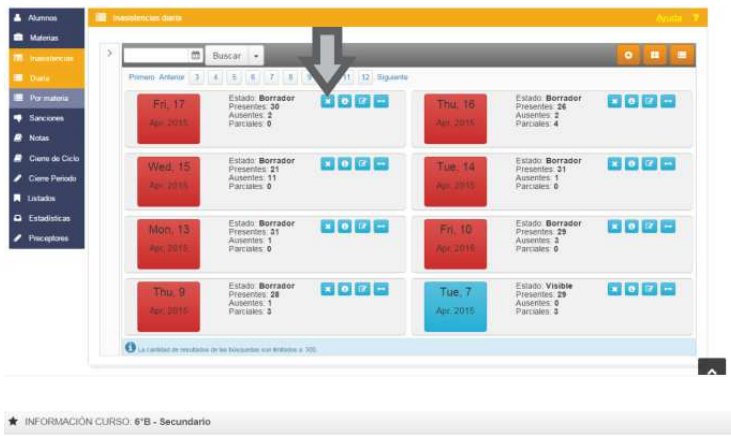

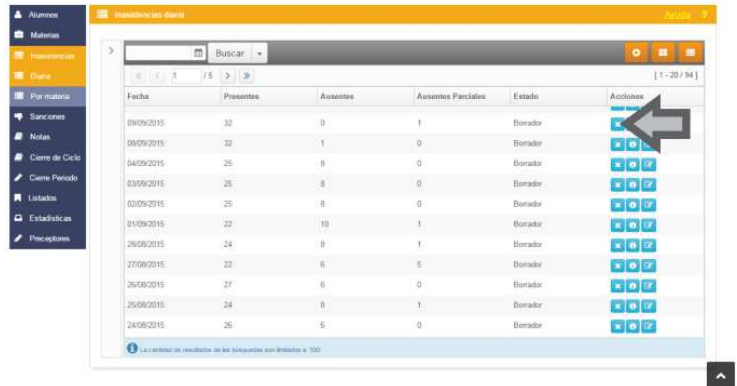

3. El sistema verifica el estado de la inasistencia que desea eliminar. Si esta inasistencia tiene como estado "Borrador", muestra un mensaje pidiendo su confirmación y la elimina.

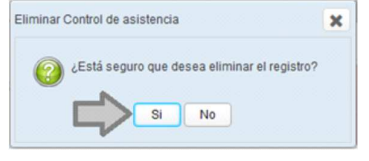

3.1. En el caso que se trate de una inasistencia con estado "Visible", el sistema no le permitirá eliminarla. Mostrará un mensaje de información al usuario.

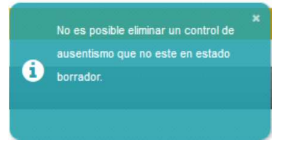

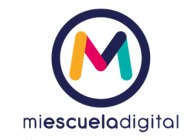

# Por Materia

Cargar inasistencia Por materia

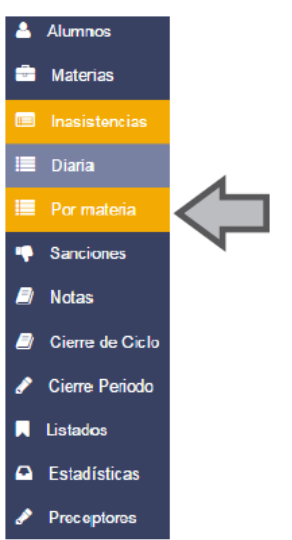

- 1. Se visualizará la siguiente pantalla.
- 2. Seleccionar el botón <sup>o</sup>, ubicado en el extremo superior derecho de la pantalla.

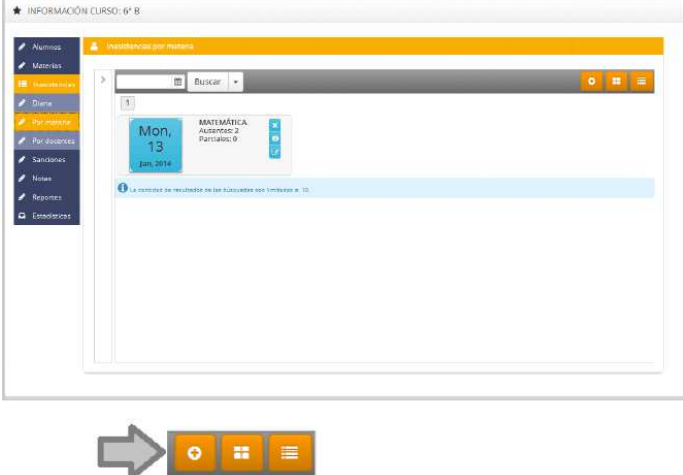

3. Se abrirá una ventana con la lista de los alumnos del curso y los detalles de la inasistencia/s a cargar, como se muestra en la siguiente figura.

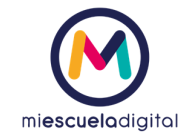

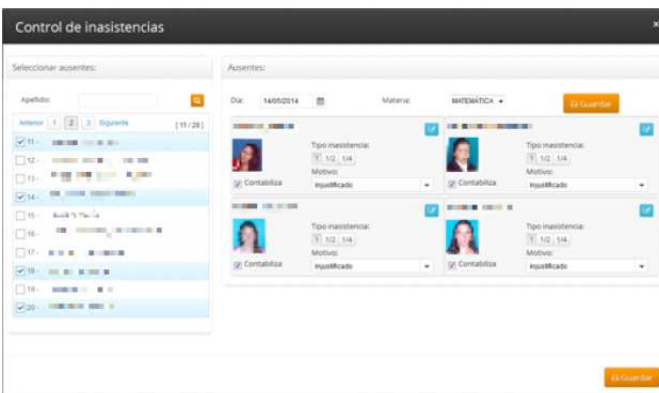

4. Seleccionar la fecha y la materia para la cual quiere cargar las inasistencias.

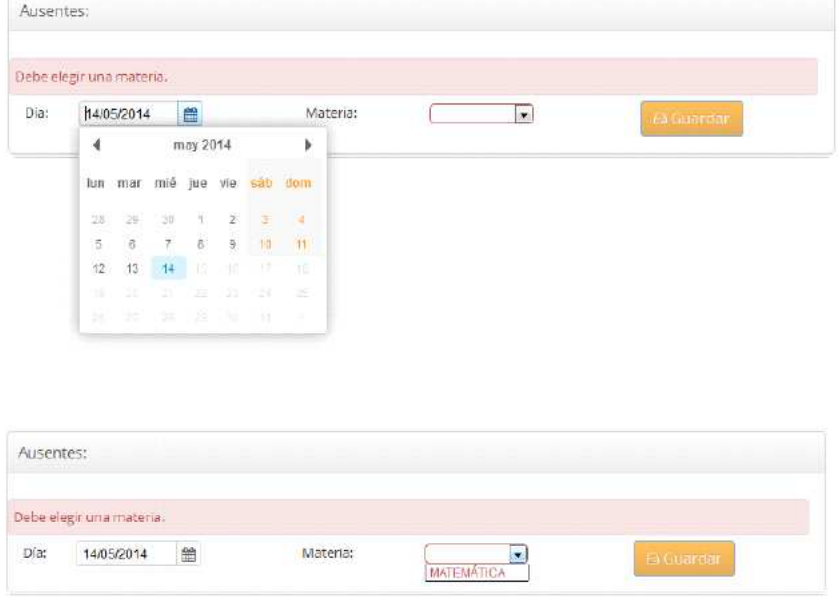

5. Seleccionar los alumnos a los que desea cargar la inasistencia. Cuando el alumno está seleccionado se tilda el checo  $\blacktriangledown_{y}$  se carga el mismo en la sección derecha de la pantalla.

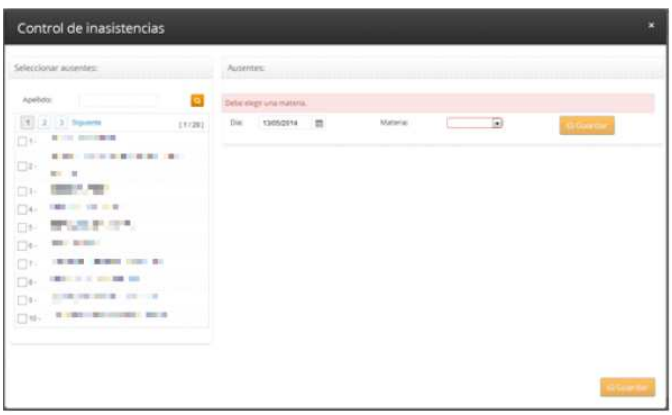

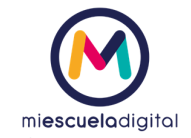

6. La inasistencia del alumno se carga por defecto como Tipo inasistencia: 1, Contabiliza, Motivo: Injustificado. Estos datos se pueden modificar individualmente para cada alumno. Además

podrá agregar una observación individual haciendo clic en el botón **la ubicado en el extremo** superior derecho del legajo.

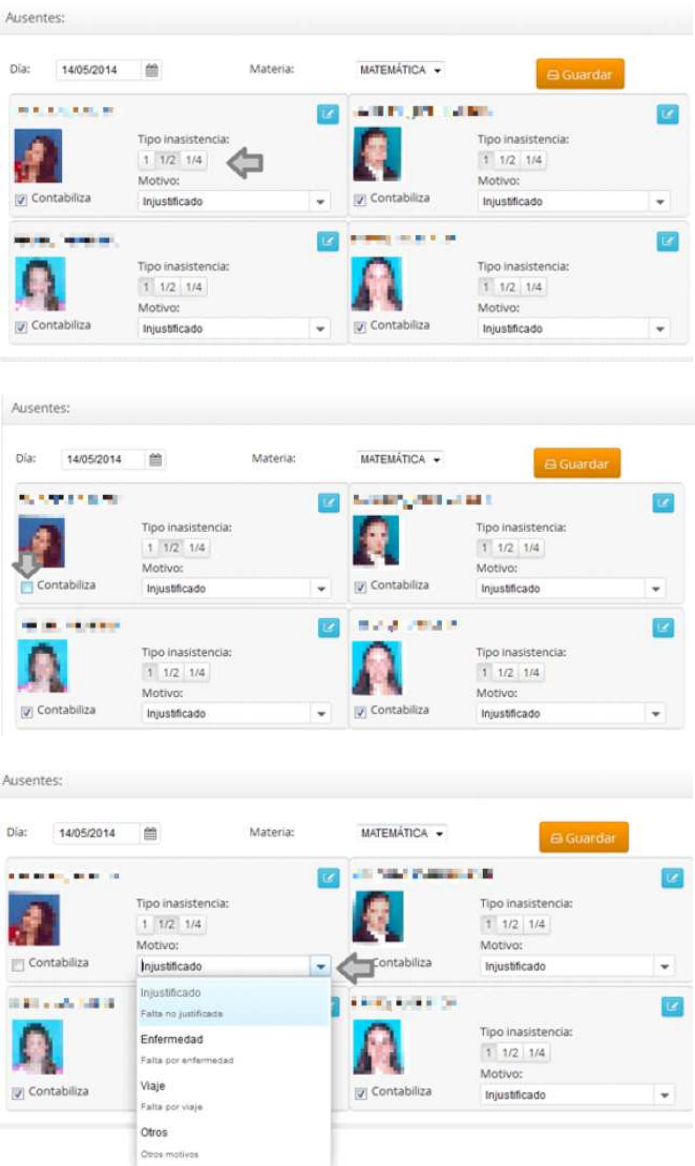

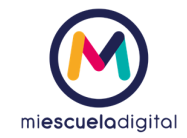

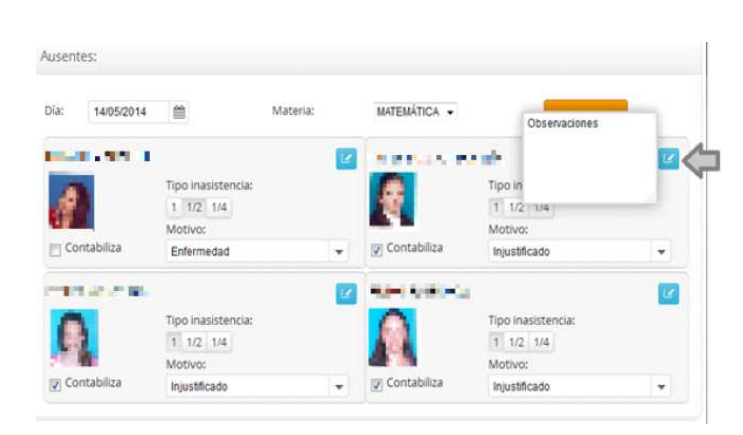

7. Para almacenar las inasistencias cargadas, hacer clic en el botón "Guardar".

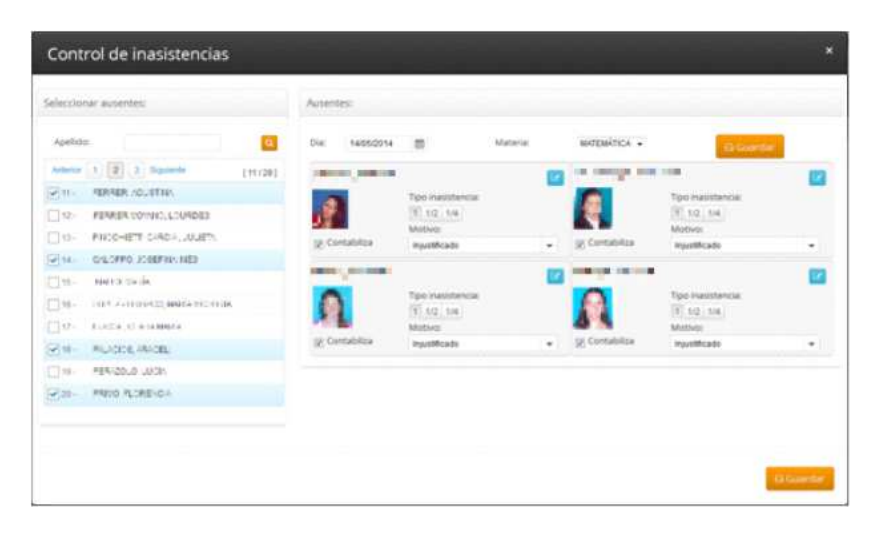

8. El sistema mostrará una notificación cuando la inasistencia haya sido almacenada con éxito, con el siguiente mensaje.

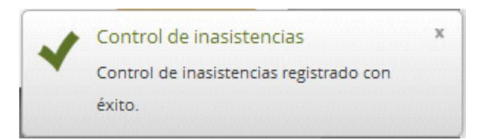

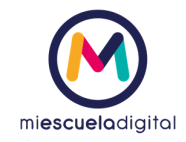

#### Visualizar inasistencia Por materia

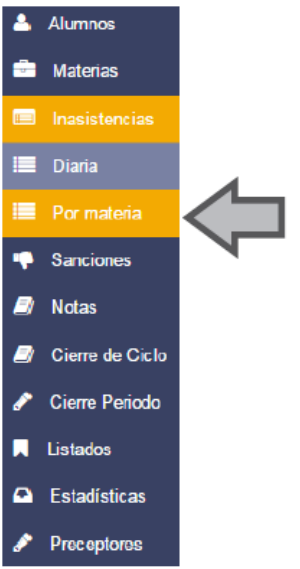

1. Se visualizará la siguiente pantalla. En donde podrá visualizar un resumen de las inasistencias cargadas por materia (fecha, total de ausentes, parciales).

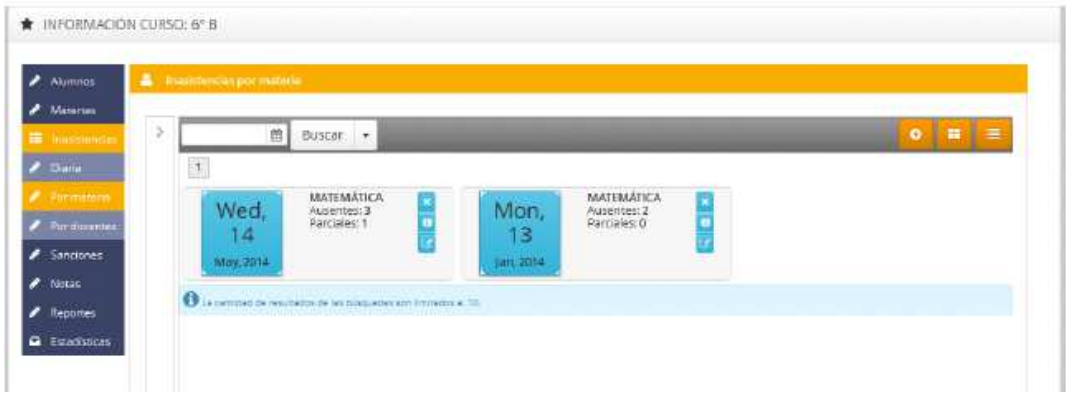

2. Hacer clic en el botón "formato lista" **ELA el sistema permite visualizar la misma información en** formato lista. Como se muestra a continuación. Para volver a visualizar las inasistencias en

| Materias<br><b>E</b> Important    | $\,$<br>曲<br>Buscar . |          |                    | $\blacksquare$<br>$\bullet$  |
|-----------------------------------|-----------------------|----------|--------------------|------------------------------|
| 2.066                             | Fecha                 | Ausonias | Ausentes Parciales | Acciones                     |
| <b>A. Duranama</b>                | 14/05/2014            | 3        |                    | $\Box$ $\bullet$ $\parallel$ |
| / Por docemes                     | 13/01/2014            | á        | $\Omega$           | $x$ or                       |
| Reportes<br><b>Q</b> Estadísticas |                       |          |                    |                              |
|                                   |                       |          |                    |                              |
|                                   |                       |          |                    |                              |

formato grilla, deberá hacer clic sobre el botón  $\frac{1}{n}$ .

*Nota: el sistema ha sufrido algunos cambios estéticos y puede que las imágenes exhibidas en el presente documento no coincidan con exactitud a la actualidad.* 

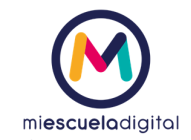

3. Hacer clic en el botón "Información" <sup>0</sup> para visualizar el detalle de carga y modificación. Como se muestra en la siguiente ilustración.

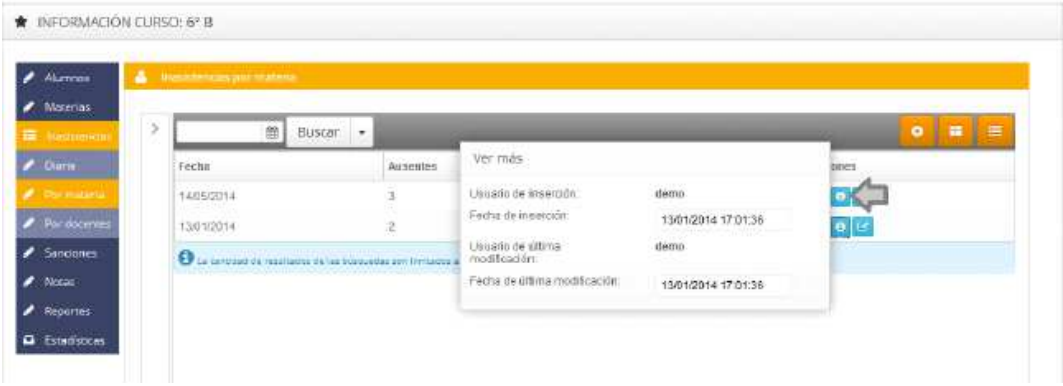

4. Si desea buscar las inasistencias cargadas para una fecha específica puede utilizar el filtro ubicado en la parte superior. Seleccionar la fecha y hacer clic en el botón "Buscar". Para una búsqueda avanzada puede hacer clic en la flecha ubicada en el extremo izquierdo de la lista de inasistencias. A continuación podrá visualizar las opciones de búsqueda disponibles.

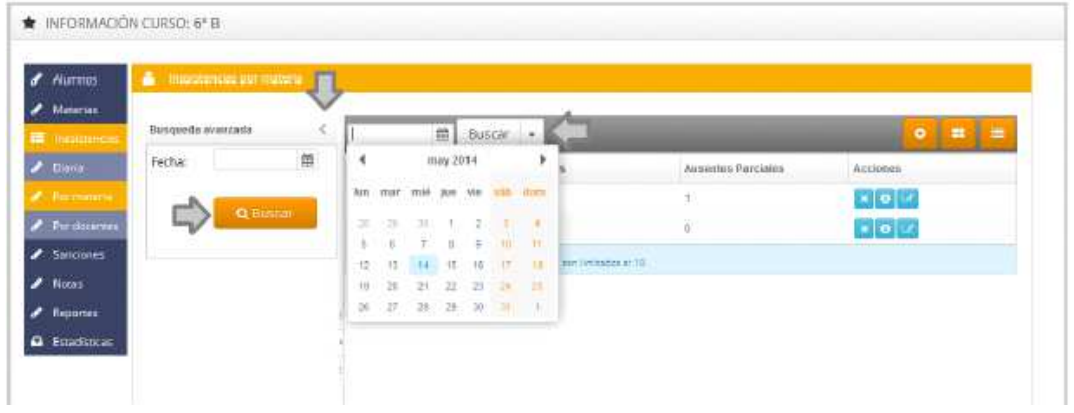

#### Modificar inasistencia Por materia

1. Hacer clic en el botón "Editar" (B), ubicado en el margen derecho de cada inasistencia. Para modificar el estado de las inasistencias de un día específico no es necesario ingresar al botón Editar, puede hacer clic en el botón y cambiar el estado de "Borrador" a "Visible" de una manera más sencilla.

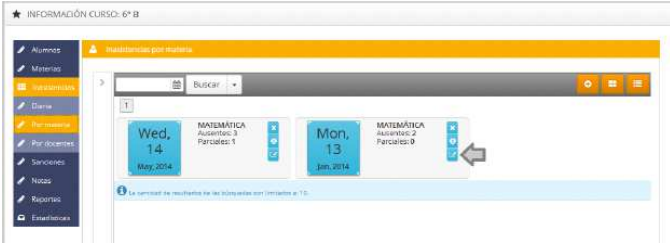

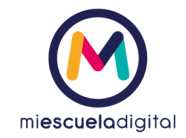

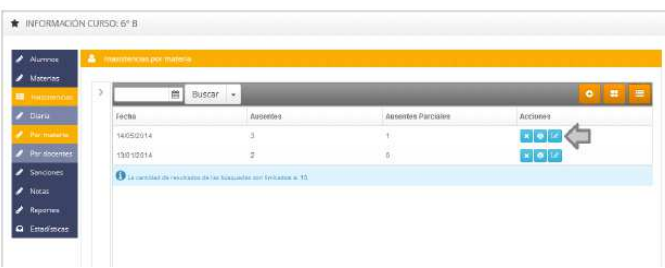

2. El sistema abrirá una ventana en la que mostrará los datos almacenados para la inasistencia seleccionada. Los datos estarán habilitados para su edición.

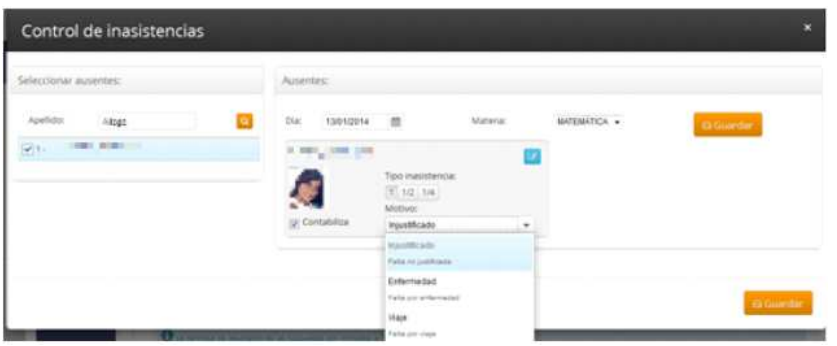

3. Modificar los datos que desea y hacer clic en el botón "Guardar".

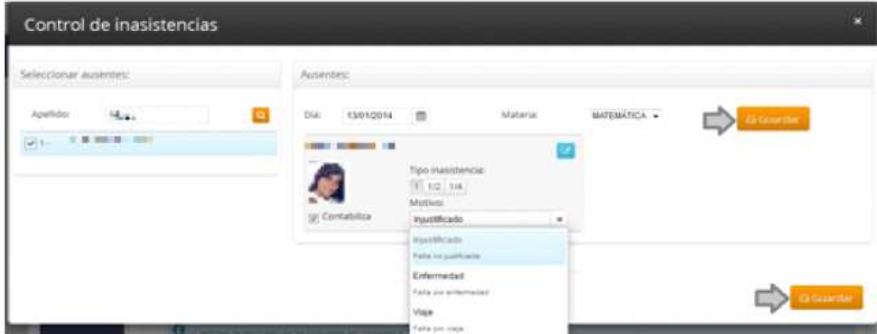

4. El sistema muestra un mensaje de confirmación de los cambios realizados, como se muestra a continuación.

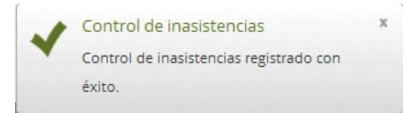

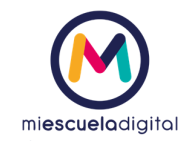

#### Eliminar inasistencia Por materia

1. Hacer clic en el botón eliminar $\mathbf{x}$ , ubicado en extremo superior derecho de cada inasistencia.

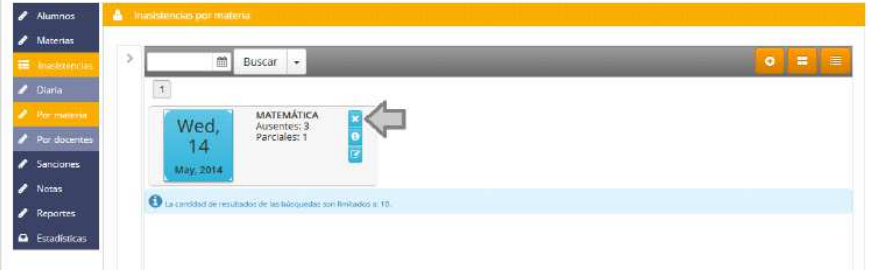

2. El sistema muestra un mensaje de confirmación. El usuario confirma y el sistema elimina.

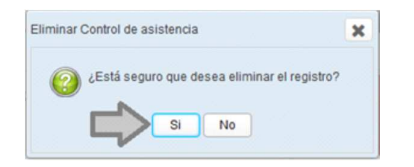

# **Conducta**

#### Visualizar conducta

Previo a visualizar conducta, el usuario debe e correspondiente.

- 1. Dirigirse al menú en el extremo izquierdo de la pantalla y seleccionar la opción "Conducta".
- 2. El sistema muestra una ventana en la que podrá visualizar la lista de sanciones. Con un resumen de la información que contiene cada sanción. Como se puede ver en la siguiente imagen.

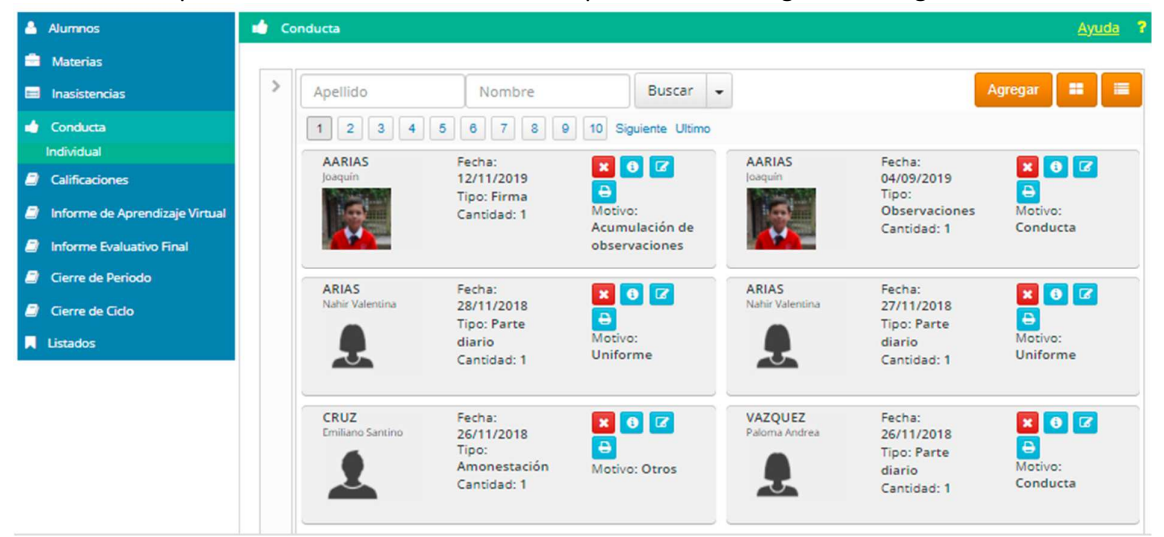

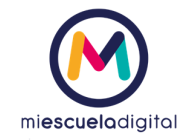

Hacer clic en el botón "Cambiar a formato lista" El sistema muestra las sanciones existentes en un formato lista, como se puede visualizar en la siguiente imagen. Para volver al formato grilla,

× deberá hacer clic en el botón

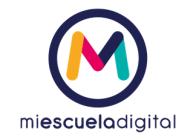

3. Para buscar una amonestación específica, puede hacer uso del filtro/buscador ubicado en la parte superior de la pantalla. Ingresar el campo por el que desea buscar y hacer clic en el botón "Buscar".

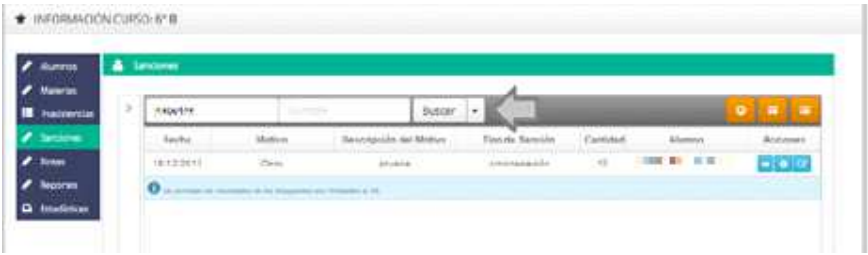

3.1. Para realizar una búsqueda aún más específica, puede utilizar la opción de "Búsqueda avanzada" haciendo clic en la flecha

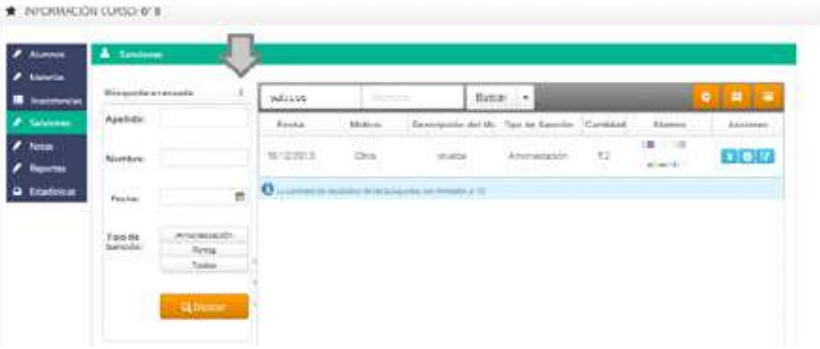

#### Cargar conducta

Previo a cargar la conducta, debe seguir los pasos de visualizar sanciones.

1. Hacer clic en el botón **ubicado en el extremo superior derecho de la pantalla**.

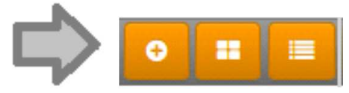

- 2. El sistema mostrará una ventana en donde podrá ingresar los datos de la sanción (fecha, motivo, descripción del motivo, tipo de sanción, cantidad, alumno).
- 3. Cuando termine de completar los datos de la sanción, hacer clic en el botón "Guardar".

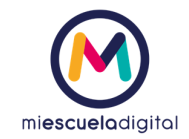

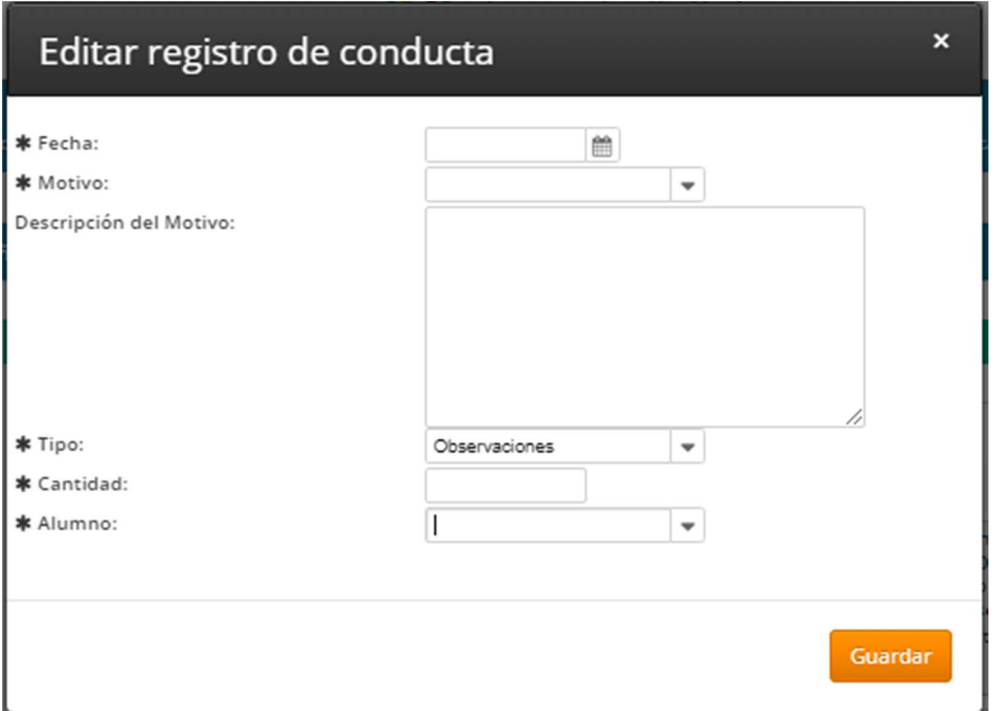

4. El sistema muestra un mensaje informando al usuario que la sanción ha sido registrada con éxito.

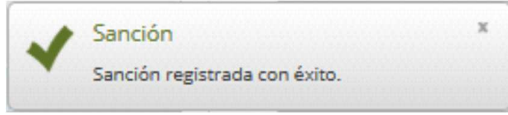

# Modificar registro de conducta

Previo a modificar, debe realizar los pasos de **Visualizar conducta** 

1. Hacer clic en el botón "Editar" **Rubio el presentado por un lápiz en el extremo derecho de cada** sanción.

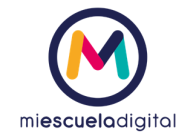

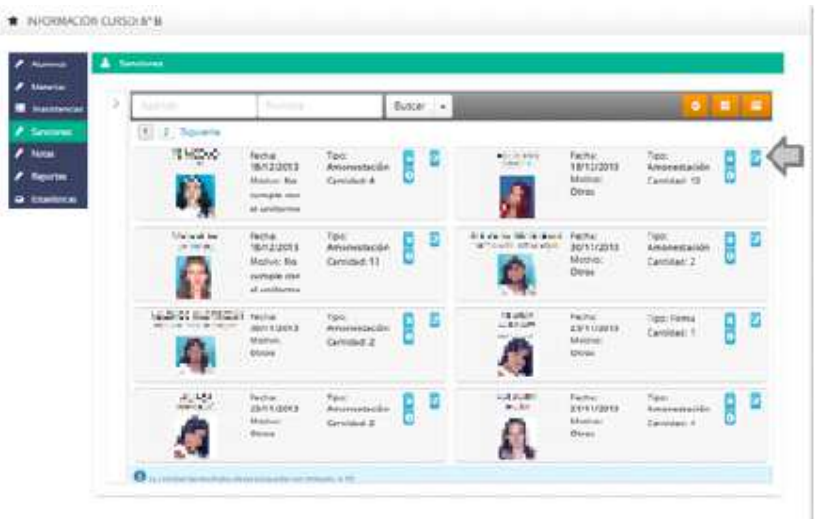

2. El sistema abre una ventana en la que muestra todos los datos habilitados para su modificación.

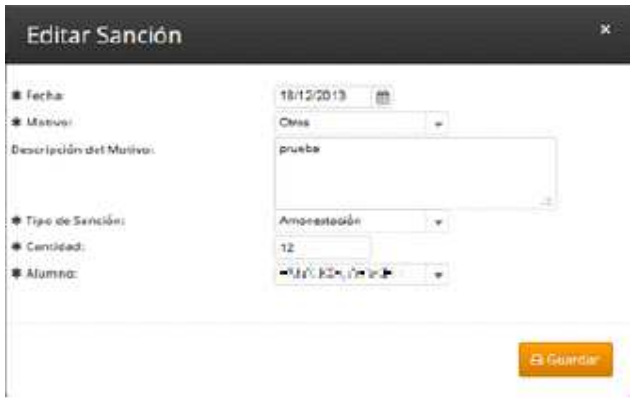

3. Modificar aquellos campos que desee y hacer clic en el botón "Guardar".

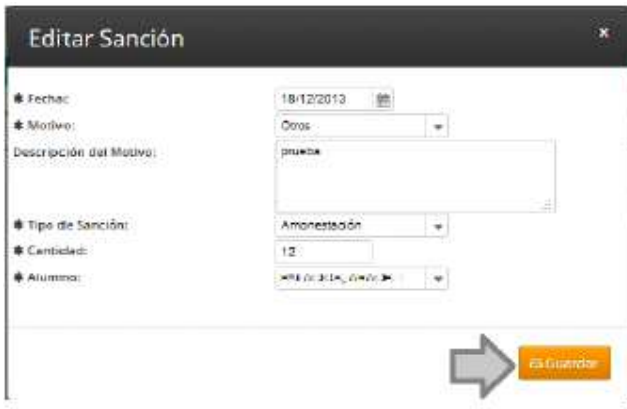

4. El sistema muestra un mensaje informando al usuario que las modificaciones han sido registradas con éxito.

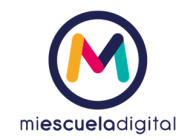

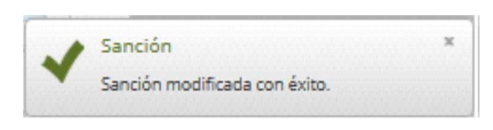

# Eliminar registro de conducta

Previo a eliminar, debe realizar los pasos de **Visualizar registro de conducta.**

1. Hacer clic en el botón "Eliminar" **de estremo superior derecho de cada registro de** conducta.

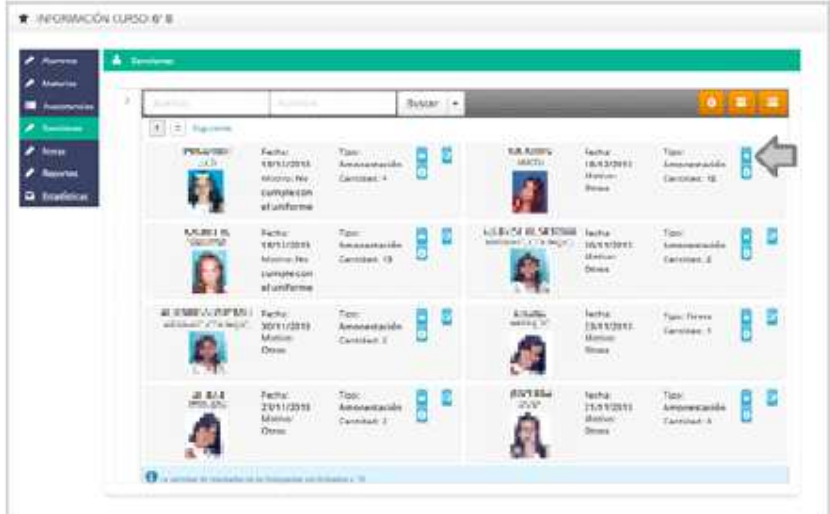

2. El sistema muestra un mensaje de confirmación. Al confirmar la acción, el sistema eliminará el registro de conducta seleccionado.

# Calificaciones

#### Visualizar Calificaciones

Previo a visualizar notas, debe realizar los pasos de "inicio de sesión en el sistema"

- 1. En el menú hacemos clic en el botón "Ir a curso"
- 2. En la pantalla que se abrió seleccionamos los siguientes datos:
- 1.1. Ciclo educativo
- 1.2. Nivel educativo
- 1.3. Grados
- 1.4. Cursos

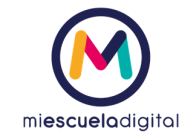

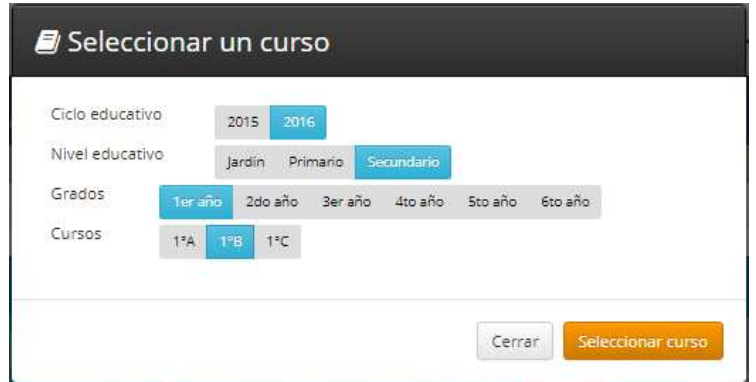

3. Luego hacemos clic en el botón "Seleccionar curso"

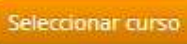

4. A la izquierda de la pantalla aparece varias opciones, seleccionamos la que dice calificaciones.

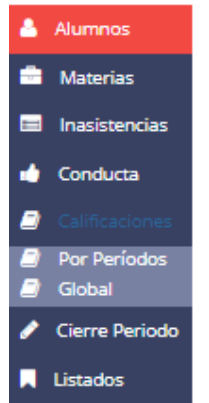

Como se puede apreciar en el menú, tenemos dos maneras de ver las notas una es "Por periodo" y la otra es en forma "Global", veamos las dos maneras:

a. **Hacemos clic en el ítem "Por periodo"**, se abrirá la siguiente pantalla

| Selección carga de notas<br>B |                                                                                                    |                |                |               |                     |      |                         |    | Ayuda         | R  |
|-------------------------------|----------------------------------------------------------------------------------------------------|----------------|----------------|---------------|---------------------|------|-------------------------|----|---------------|----|
| Sub-periodo:<br>Materia:      | fer trimestre 2do trimestre 3er trimestre Cologuios<br>Complementarios<br>Lengua y Literatura Matemàtica   Ciencias Naturales Química   Biologia<br>Ciencias Sociales Historia   Lengua Extranjera - Inglés   Educación Artística - Música<br>Educación Tecnológica   Ciudadania y Participación   Educación Física   Cultura Italiana |                |                | Fecha examen: |                     |      | Agregar múltiples notas | 曲  |               |    |
|                               | Geografia (Italiano)   Historia del Arte (Italiano)   Italiano   Storia (Italiano)                                                                                                    |                |                |               |                     |      |                         |    |               |    |
| Referencias:                  | Oral Escrito Trabajo práctico                                                                                                    |                |                |               | Lengua y Literatura |      |                         |    |               |    |
| lπ<br>$\sim$ 1                | $13$ > >                                                                                                    |                |                |               |                     |      |                         |    | $11 - 12/251$ |    |
| Foto Nombre                   |                                                                                                    | Prom.          | N3             | N2            | NS.                 | $34$ | N5                      | NG | N7            | N8 |
| ఽ                             |                                                                                                    | ÷              |                | ã             | Ĕ                   |      |                         |    |               | ×  |
| L                             |                                                                                                    | 7.33           | c              |               |                     |      |                         |    |               |    |
|                               |                                                                                                    | 5.33           |                |               |                     |      |                         |    |               |    |
| 医医具有血压性                       |                                                                                                    | 9.66           | s              | 18            |                     |      |                         |    |               |    |
|                               |                                                                                                    | 8.66           | s              | Š             |                     |      |                         |    |               |    |
|                               |                                                                                                    | 6,33           |                |               |                     |      |                         |    |               |    |
|                               |                                                                                                    | 8              |                |               |                     |      |                         |    |               |    |
|                               |                                                                                                    | $\overline{7}$ |                |               |                     |      |                         |    |               | ×  |
|                               |                                                                                                    | 5.33           | $\overline{2}$ |               |                     |      |                         |    |               |    |
|                               |                                                                                                    | 7.33           |                |               |                     |      |                         |    |               |    |
|                               |                                                                                                    | s              | ŝ              | s             |                     |      |                         |    |               |    |
| 호                             |                                                                                                    |                |                |               |                     |      |                         |    |               |    |

Nota: La columna Nombre fue borrada por ser información confidencial.

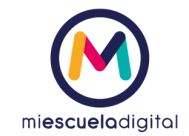

i. En la parte superior tendremos, el sub-periodo, fecha de examen, Materia

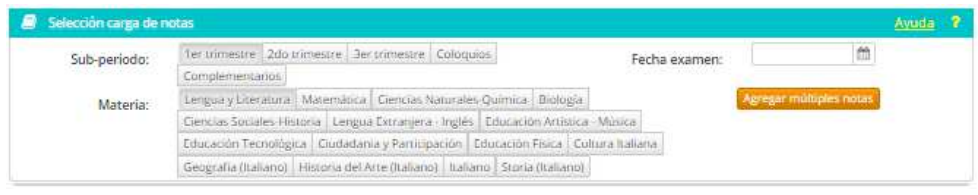

- ii. Para ver las notas, debemos seleccionar, el sub-periodo que queremos y la materia para la cual queremos ver las notas.
- b. **Hacemos clic en el ítem "Global"** , se abrirá la siguiente pantalla

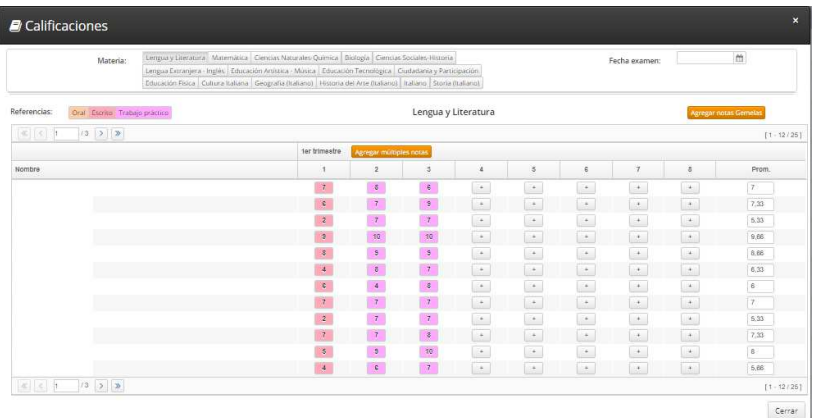

Nota: La columna Nombre fue borrada por ser información confidencial.

i. Para visualizar las notas de una materia, debemos seleccionar la materia en la parte superior.

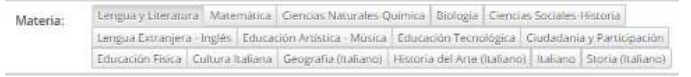

#### Cargar Calificaciones Globales

Para poder cargar las calificaciones hacemos lo siguiente:

5. En el menú hacemos clic en el botón "Ir a curso"

Nota: Tener en cuenta que para poder cargar las calificaciones se necesita que exista un periodo abierto y habilitado.

- 6. En la pantalla que se abrió seleccionamos los siguientes datos:
- 1.5. Ciclo educativo

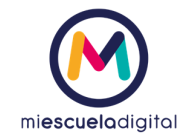

- 1.6. Nivel educativo
- 1.7. Grados
- 1.8. Cursos

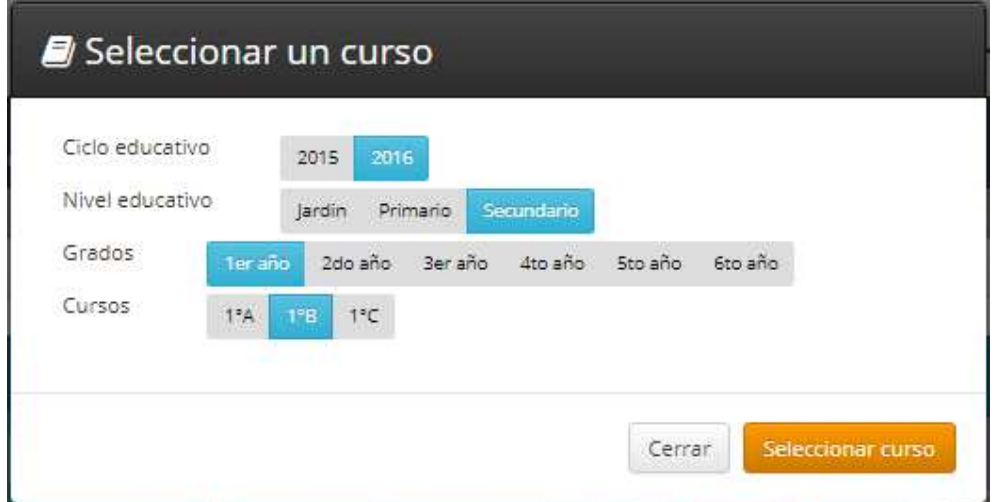

7. Luego hacemos clic en el botón "Seleccionar curso"

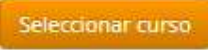

8. A la izquierda de la pantalla aparece varias opciones, seleccionamos la que dice calificaciones.

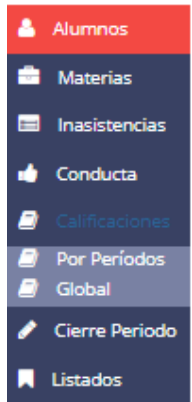

9. Luego seleccionamos la opción "Global" y nos aparecerá la siguiente pantalla.

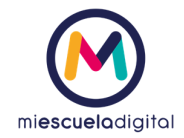

| Material                           | separatement Meterinal Denas Necessilings, Center/American Four<br>Centra Sotales Geografia, Lengua Dimeniere : Inglés : Bitunasilin éclisitus : Artes Houstes ;<br>Enstacin Terrologica   Custodama > Pertidises (inc. Educacion Polos   Cultura hallana  <br>Encacin Anima (Innovativos) (legrafe frateral, tateral, Mutra Nalarm) (Inno Innova- |               |            |                            |                                            |                        |              | Fecha assiment             |                            | 一體                                 |
|------------------------------------|----------------------------------------------------------------------------------------------------|---------------|------------|----------------------------|--------------------------------------------|------------------------|--------------|----------------------------|----------------------------|------------------------------------|
| De Biem, Programmic<br>Referencies |                                                                                                    |               |            |                            | Lengue y Literatura                        |                        |              |                            |                            | <b>Sprague come former</b>         |
| (4, 1, 1)<br>$-10.14$              |                                                                                                    |               |            |                            |                                            |                        |              |                            |                            | <b>11-121243</b>                   |
|                                    |                                                                                                    | far travering |            | <b>UTTER PHOTOGRAPHIES</b> |                                            |                        |              |                            |                            |                                    |
| Natches                            |                                                                                                    | л             |            | 工六                         | $8.1 -$                                    | $-3$                   | ×            | 江                          | $\lambda$                  | Pines                              |
|                                    |                                                                                                    | 19            | <b>HE</b>  | <b>M</b>                   | ×.                                         | Le.2                   | $\sim$       | Le.                        | <b>EAS</b>                 | EM                                 |
|                                    |                                                                                                    | ×             | ٠          | $\overline{\mathbf{H}}$    | <b>CALLS</b>                               | $\sim$                 | $5 -$        | <b>DO</b>                  | $\mathbf{B}$               | 7.05                               |
|                                    |                                                                                                    | 243           | m          | 医                          | $\frac{1}{2} \left( \frac{1}{2} \right)^2$ | $\circ$                | $\sim$       | $1.9 -$                    |                            | 4.55                               |
|                                    |                                                                                                    | 1911          | 191        | $\mathbb{R}$               | $\sim$                                     | (41)                   | $\sim$       | D.                         | $\mathcal{A}$ .            | ×                                  |
|                                    |                                                                                                    | $(1 + 1)$     | 19.3       | <b>Little</b>              | $\sim$                                     | $\mathcal{F}_{\alpha}$ | $\sim$       | $\sim$                     | $\langle \sigma_i \rangle$ | 1.00                               |
|                                    |                                                                                                    | <b>THE</b>    | <b>HEL</b> | W)                         | $\sim$                                     | <b>Lett</b>            | 1.91         | ist.                       | $\sim$                     | 6.00                               |
|                                    |                                                                                                    | <b>DET</b>    | 683        | 823                        | <b>LACK</b>                                | 1.8(1)                 | $-1.1$       | $\sim$                     | <b>Leas</b>                | ŧ.                                 |
|                                    |                                                                                                    | <b>ST</b>     | D.         | <b>DATE</b>                | $1.8 - 1$                                  | w                      | $\mathbf{1}$ | $\sim$                     | Les.                       | 1.11                               |
|                                    |                                                                                                    | 181           | 講習         | OG.                        | $\left  \cdot \right\rangle$               | $(-1)$                 | $1.5 -$      | ich.                       | A                          | 1.00                               |
|                                    |                                                                                                    | $\bullet$     | 131        | (30)                       | 1.41                                       | $\sim$                 | $\sim$       | $\mathcal{C}(\mathcal{C})$ | $\mathbb{R}$               | 529                                |
|                                    |                                                                                                    | $\mathbb{R}$  | ■          | $\mathbb{R}$               | S.M.                                       | $(-1)$                 | 15.1         | <b>ISS</b>                 | $ + $                      | $\langle \hat{\mathbf{E}} \rangle$ |
|                                    |                                                                                                    | $\oplus$      | 132        | 려다                         | $\sim$                                     | $\sim$                 | $\sim$       | CA.                        | A                          | F.                                 |

Nota: La columna Nombre fue borrada por ser información confidencial.

10. En la parte superior se encuentran las materias del curso previo seleccionado, para lo cual debemos seleccionar la materia a la cual queremos cargar las calificaciones.

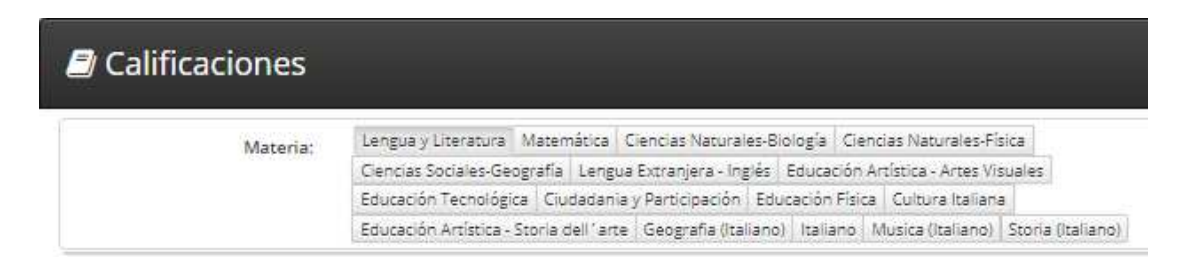

11. Luego debemos ingresar la fecha de examen, que se encuentra a la derecha de la pantalla, si se hace clic en el icono  $\Box$  se podrá visualizar un calendario, como se muestra a continuación.

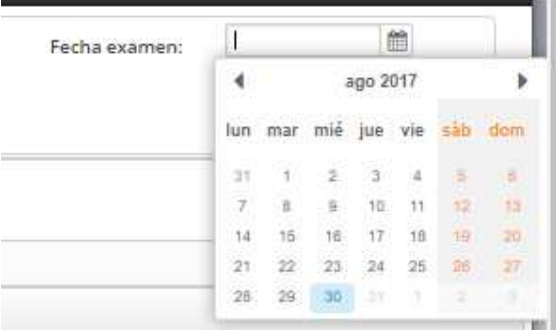

- 12. Existen dos maneras de cargar las notas, las cuales son:
- 1.9. La primera matera es haciendo clic el botón "Agregar múltiples notas" es es núltiples notas

1.9.1.Se mostrara la siguiente pantalla

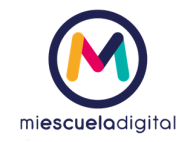

| * Statement<br><b>Alainment</b> | cross collegion<br><b>Seager</b><br>× |       | * June<br>* Traini | u<br>Ge. |                           | 35<br>÷.                                                                                                    |
|---------------------------------|---------------------------------------|-------|--------------------|----------|---------------------------|----------------------------------------------------------------------------------------------------|
| <b>Burdes</b>                   |                                       | their |                    |          | Ayest Link<br><b>June</b> | Stationshield                                                                                                    |
|                                 |                                       |       |                    |          | ×                         | $\label{eq:2} \left\{ \mathbf{a}_i(\mathbf{b}_i(\mathbf{a}_i(\mathbf{b}_i(\mathbf{b}_$ |
|                                 |                                       |       |                    |          | ٠                         |                                                                                                    |
|                                 |                                       |       |                    |          | ٠                         |                                                                                                    |
|                                 |                                       |       |                    |          | $\overline{1}$            |                                                                                                    |
|                                 | ٠                                     |       |                    |          | ×                         |                                                                                                    |
|                                 |                                       |       |                    |          | $\sim$                    |                                                                                                    |
|                                 | و ب                                   |       |                    |          | $\sim$                    |                                                                                                    |
|                                 |                                       |       |                    |          | $\alpha$                  |                                                                                                    |
|                                 | m                                     |       |                    |          | $\mathbb{R}$              |                                                                                                    |
|                                 |                                       |       |                    |          | $\mathbf{u}$              |                                                                                                    |
|                                 |                                       |       |                    |          | $\overline{a}$            |                                                                                                    |
|                                 |                                       |       |                    |          | $\sim$                    |                                                                                                    |
|                                 |                                       |       |                    |          | ٠                         |                                                                                                    |
|                                 | ٠                                     |       |                    |          | $\alpha$<br>$\sim$        |                                                                                                    |
|                                 |                                       |       |                    |          | ٠                         |                                                                                                    |
|                                 |                                       |       |                    |          | $\sim$                    |                                                                                                    |
|                                 |                                       |       |                    |          | ٠<br>$\sim$               |                                                                                                    |
|                                 | <b>STAR</b>                           |       |                    |          | x                         |                                                                                                    |
|                                 |                                       |       |                    |          | $\sim$                    |                                                                                                    |
|                                 |                                       |       |                    |          | $\lambda$                 |                                                                                                    |
|                                 |                                       |       |                    |          | $\overline{a}$            |                                                                                                    |
|                                 | <b>BSE</b>                            |       |                    |          | ×                         |                                                                                                    |

Nota: La columna Nombre fue borrada por ser información confidencial.

1.9.2.Se debe seleccionar el Docente y tipo, utilizando para ello los ítems que se encuentran en el margen derecho de la pantalla.

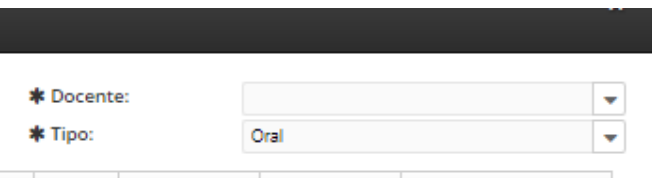

- 1.9.3.Luego, podemos ingresar las calificaciones y continuar al próximo registro con la tecla TAB del teclado.
- 1.9.4.Una vez finalizada la carga de las calificaciones, hacemos clic en el botón "Guardar"

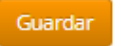

1.10. La segunda manera de cargar las calificaciones es, haciendo clic en el botón  $\vert$   $\vert$  de la columna del número de nota que corresponde, para el alumno que se desea cargar la calificación. Se abrirá la siguiente ventana:

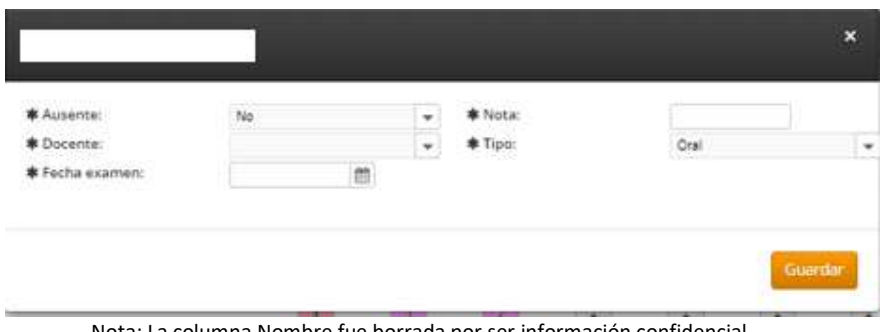

Nota: La columna Nombre fue borrada por ser información confidencial.

1.10.1. Se deben completar los datos de la pantalla, los cuales son: **1.10.1.1. Ausente** 

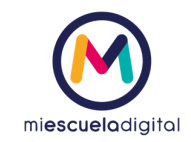

- 1.10.1.2. **Docente**, se debe seleccionar uno.
- 1.10.1.3. **Fecha**, se puede ingresar o utilizar el icono
- **1.10.1.4. Nota**
- 1.10.1.5. **Tipo**, seleccionar un tipo de la lista.
- 1.10.2. Al completar los datos hacemos clic en el botón "Guardar"

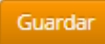

- 1.10.3. Luego repetir las operaciones mencionadas desde el punto b, para el resto de los alumnos.
- 13. **Para los casos en los que las calificaciones deben ser copiadas a la libreta en otro idioma**, se debe utilizar el botón "Agregar notas gemelas".
- 14. Aparecerá el siguiente mensaje:

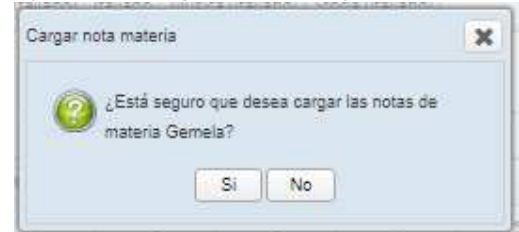

- 15. Hacemos clic en el botón "Si"
- 16. Al hacer clic en el botón "Si", se mostrara la siguiente pantalla

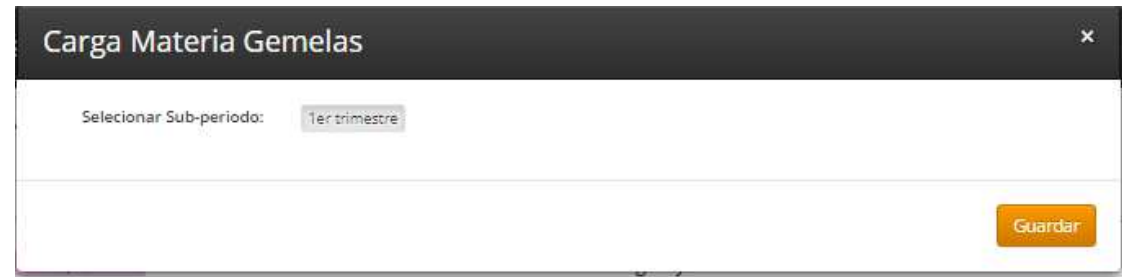

17. Seleccionamos el Sub-periodo y hacemos clic en el botón "Guardar"

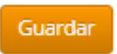

18. Luego de completar la carga de las calificaciones independientemente del método utilizado se hace clic en el botón "Cerrar", que se encuentra en el margen inferior derecho de la pantalla, concluyendo con la carga de las notas.

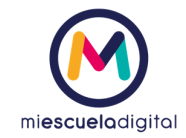

# Cargar Calificaciones Por Periodo

Para poder cargar las calificaciones hacemos lo siguiente:

2. En el menú hacemos clic en el botón "Ir a curso"

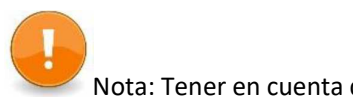

Nota: Tener en cuenta que para poder cargar las calificaciones se necesita que exista un periodo abierto y habilitado.

- 3. En la pantalla que se abrió seleccionamos los siguientes datos:
	- 3.1. Ciclo educativo
	- 3.2. Nivel educativo
	- 3.3. Grados
	- 3.4. Cursos

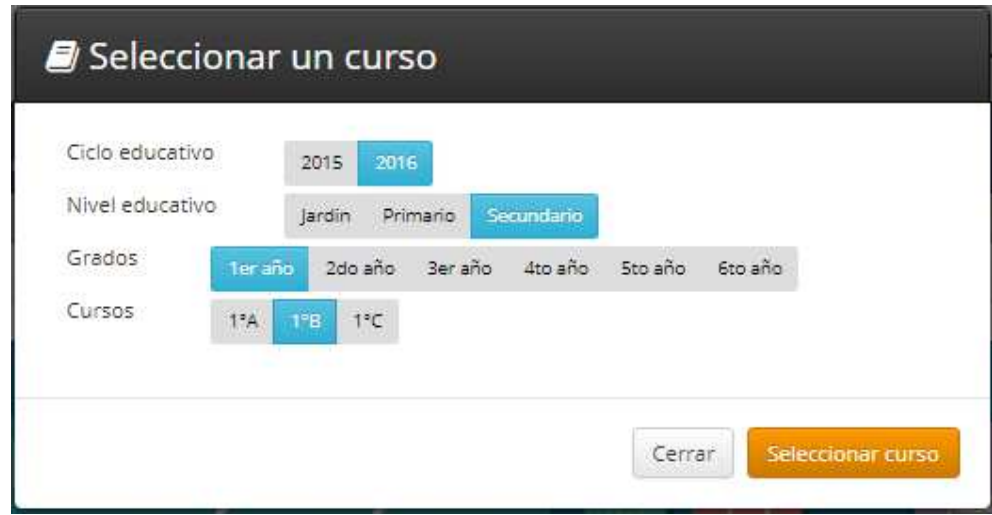

4. Luego hacemos clic en el botón "Seleccionar curso"

Seleccionar curso

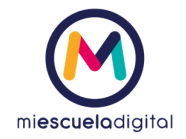

5. A la izquierda de la pantalla aparece varias opciones, seleccionamos la que dice calificaciones.

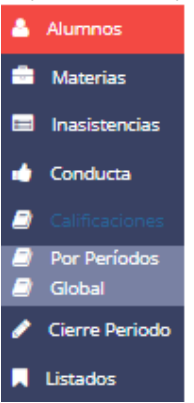

6. Luego seleccionamos la opción "Por período" y nos aparecerá la siguiente pantalla.

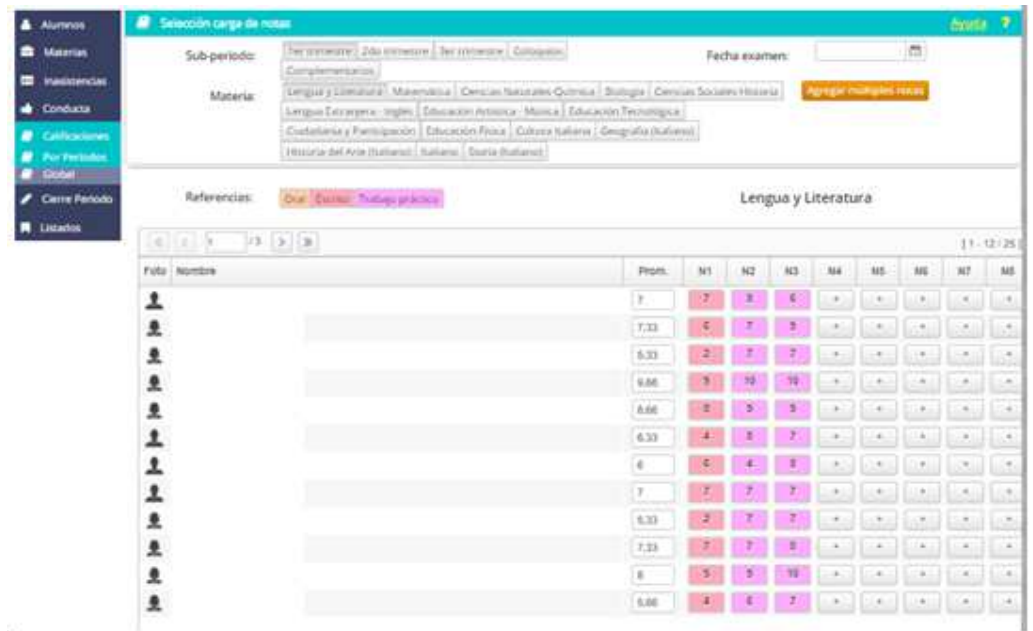

Nota: Los datos de los alumnos fueron borrados por ser información sensible.

7. En la parte superior se encuentra el sub-periodo, para lo cual debemos seleccionar el subperiodo al cual queremos cargar las calificaciones.

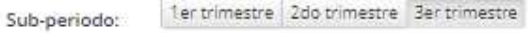

8. Luego se debe seleccionar la materia.

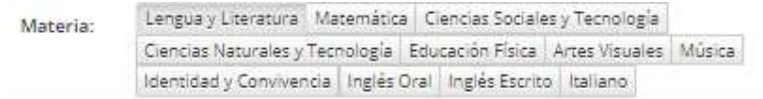

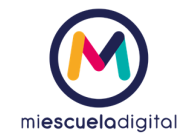

9. Luego debemos ingresar la fecha de examen, que se encuentra a la derecha de la pantalla, si se hace clic en el icono  $\Box$  se podrá visualizar un calendario, como se muestra a continuación.

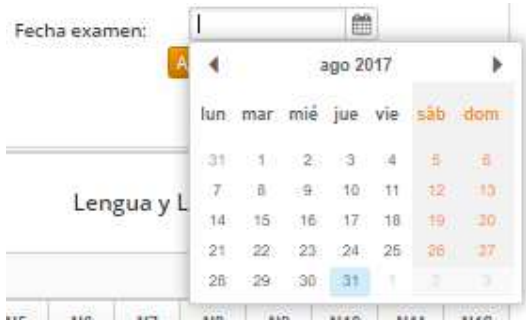

- 10. Existen dos maneras de cargar las notas, las cuales son:
	- 10.1. La primera matera es haciendo clic el botón "Agregar múltiples notas" Agregar mültiples notas
		- 10.1.1. Se mostrara la siguiente pantalla

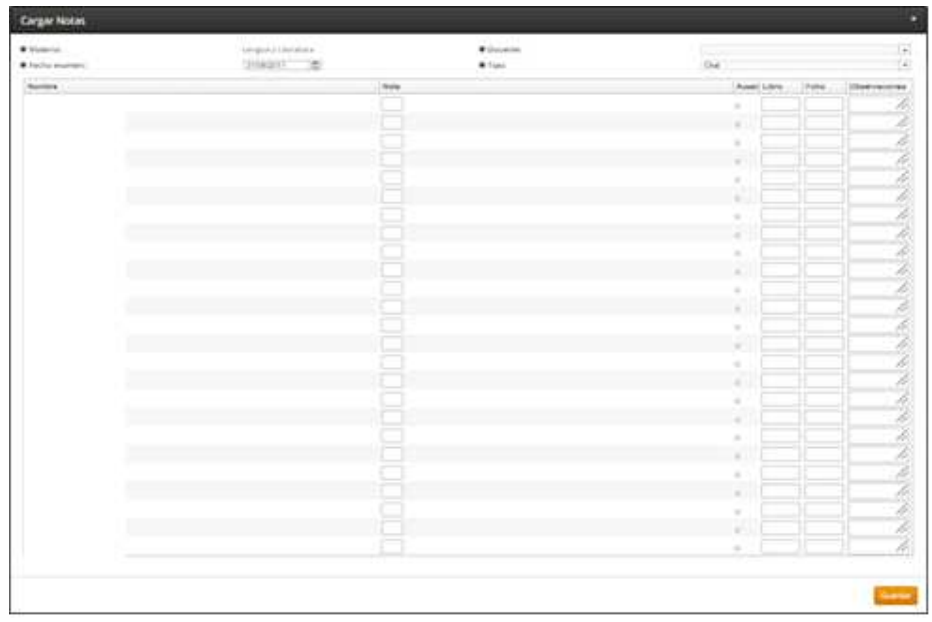

Nota: Los datos de los alumnos fueron borrados por ser información sensible.

10.1.2. Se debe seleccionar la materia, el Docente, la fecha examen y el tipo, utilizando para ello los ítems que se encuentran en el margen superior.

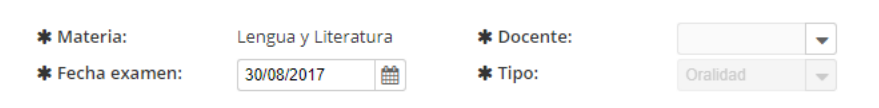

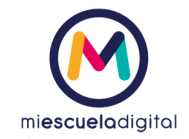

- i. Luego, podemos ingresar las calificaciones y continuar al próximo registro con la tecla TAB del teclado.
- ii. Una vez finalizada la carga de las calificaciones, hacemos clic en el botón "Guardar"

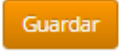

10.2. La segunda manera de cargar las calificaciones es, haciendo clic en el botón  $\begin{array}{|c|c|c|c|c|}\n\hline\n\end{array}$ de la columna del número de nota que corresponde, para el alumno que se desea cargar la calificación. Se abrirá la siguiente ventana:

|                                             | ٠              |                                                                     |      |   |
|---------------------------------------------|----------------|---------------------------------------------------------------------|------|---|
| 本 Ausente:<br>本 Docente:<br>本 Fecha examen: | $\blacksquare$ | $\begin{aligned} &\text{\# Not} x\\ &\text{\# Tipo:} \end{aligned}$ | Oral | ٠ |
|                                             | m              |                                                                     |      |   |

Nota: Los datos de los alumnos fueron borrados por ser información sensible.

10.2.1. Se deben completar los datos de la pantalla, los cuales son:

#### **10.2.1.1. Ausente**

- 10.2.1.2. **Docente**, se debe seleccionar uno.
- 10.2.1.3. **Fecha**, se puede ingresar o utilizar el icono
- **10.2.1.4. Nota,** se ingresa un valor numérico.
- 10.2.1.5. **Tipo**, seleccionar un tipo de la lista.
- 10.2.2. Al completar los datos hacemos clic en el botón "Guardar"

Guardar

- 10.2.3. Luego repetir las operaciones mencionadas desde el punto b, para el resto de los alumnos.
- 11. **Para los casos en los que las calificaciones deben ser copiadas a la libreta en otro idioma**, se debe utilizar el botón "Agregar notas gemelas".
- 12. Aparecerá el siguiente mensaje:

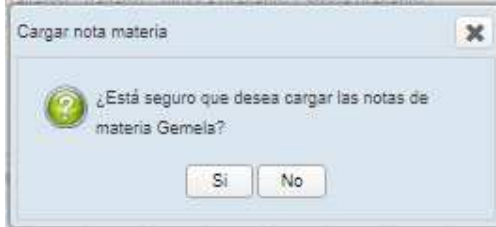

13. Hacemos clic en el botón "Si" y las calificaciones se copiaran a la otra libreta.

14. Seleccionamos el Sub-periodo y hacemos clic en el botón "Guardar"

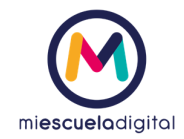

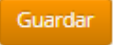

15. Luego de completar la carga de las calificaciones independientemente del método utilizado se hace clic en el botón "Cerrar", que se encuentra en el margen inferior derecho de la pantalla, concluyendo con la carga de las notas.

### Modificar Calificaciones Por Periodo y Global

Previo a modificar notas, debe realizar los pasos de Visualizar Notas.

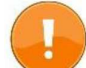

El procedimiento que se describe a continuación es el mismo tanto para las pantallas de "Por Periodo" como la "Global".

1. Hacer clic en la celda donde se encuentra la nota que desea modificar (como muestra la flecha gris).

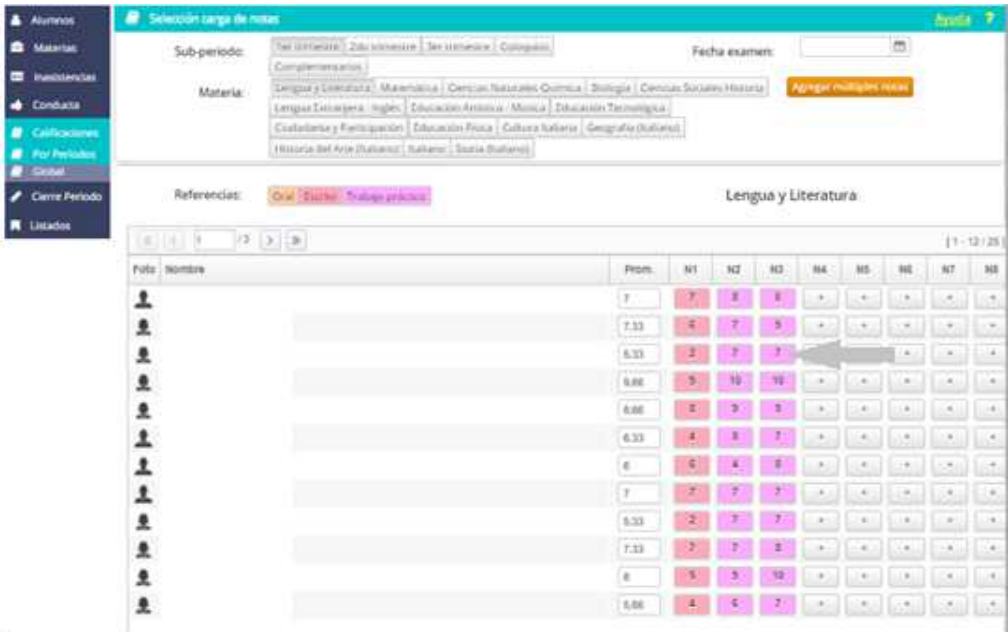

Nota: Los datos de los alumnos fueron borrados por ser información sensible.

2. El sistema abrirá una ventana en la que presentará los datos cargados para esa nota. Estos datos se encontrarán habilitados para su modificación/edición.

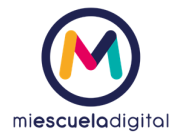

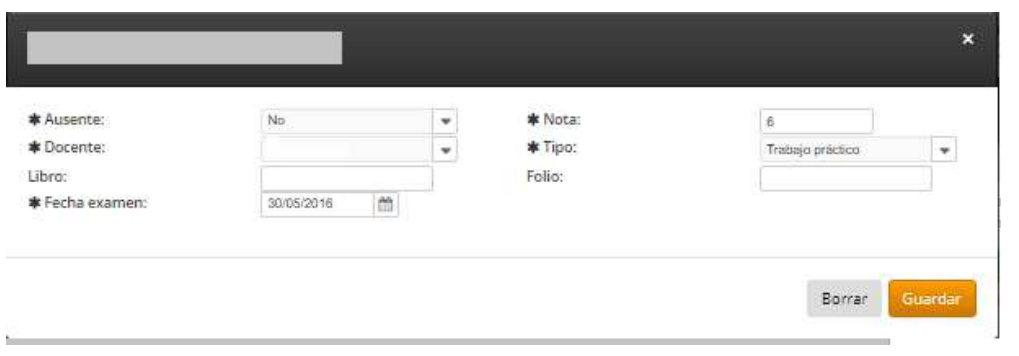

- 3. Modificar los datos que desee. Para modificar los datos, sólo debe posicionarse en el campo de texto y modificarlo.
- 4. Hacer clic en el botón "Guardar". Como se indica a continuación.

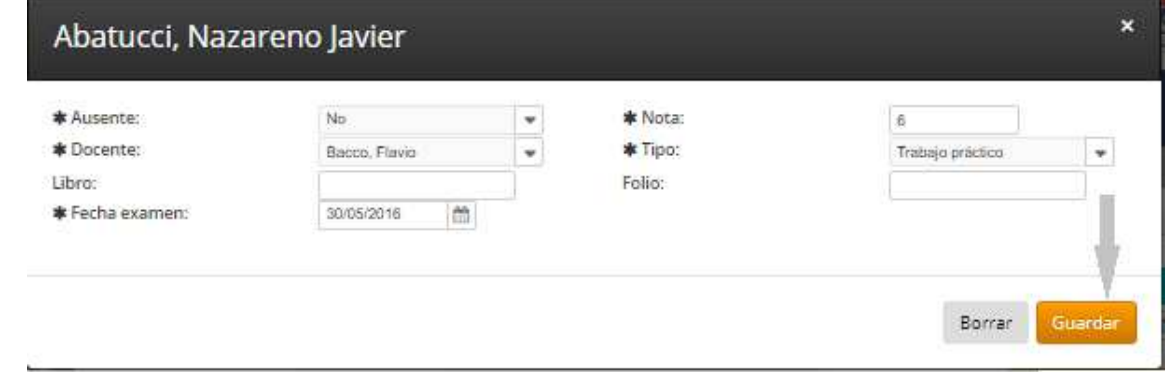

5. El sistema guardará los cambios realizados y mostrará un mensaje de información al usuario. A continuación se puede visualizar dicho mensaje.

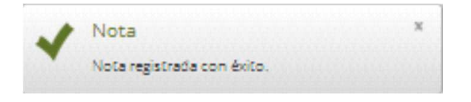

## Eliminar Calificaciones

Previo a eliminar notas, debe realizar los pasos de Visualizar Notas, detallados anteriormente.

El procedimiento que se describe a continuación es el mismo tanto para las pantallas de "Por Periodo" como la "Global".

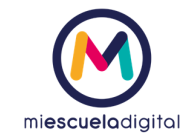

1. Hacer clic en la celda donde se encuentra la nota que desea eliminar.

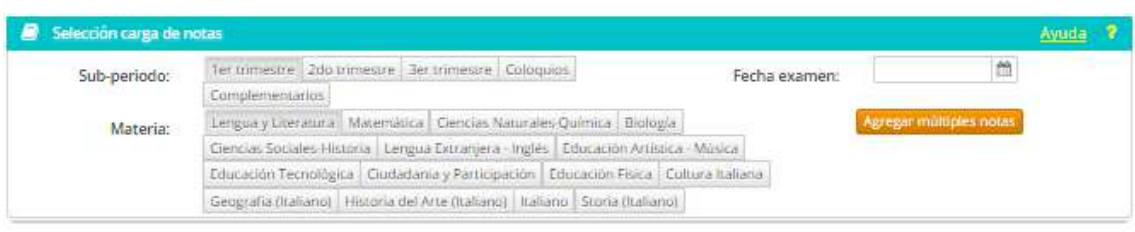

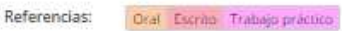

#### Lengua y Literatura

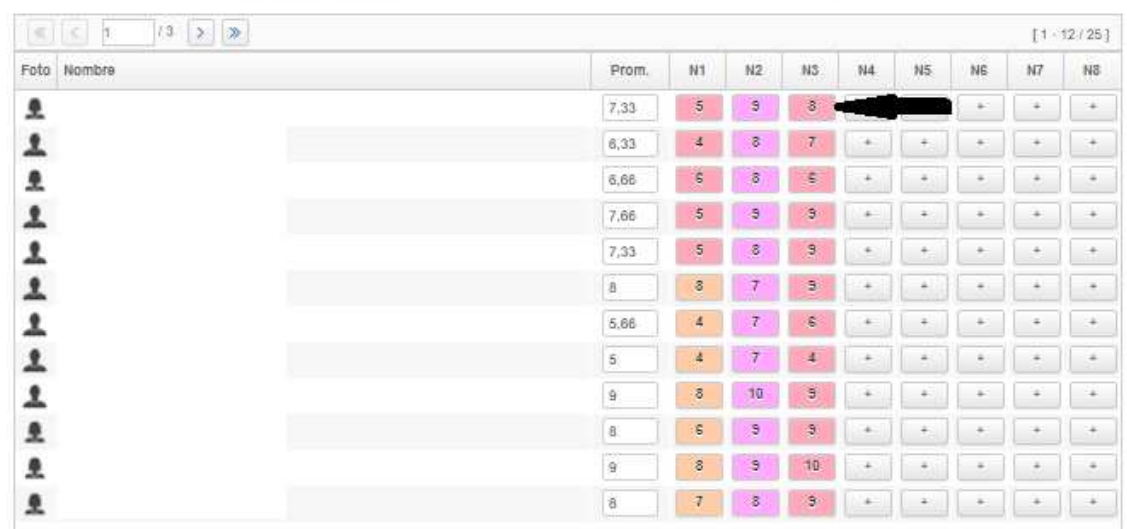

Nota: Los datos de la columna nombre fueron eliminados por ser información sensible.

#### 2. El sistema abre una ventana en la que muestra los datos de la nota, similar a editar notas. El botón "Borrar" sólo estará habilitado para un alumno que no esté confirmado.

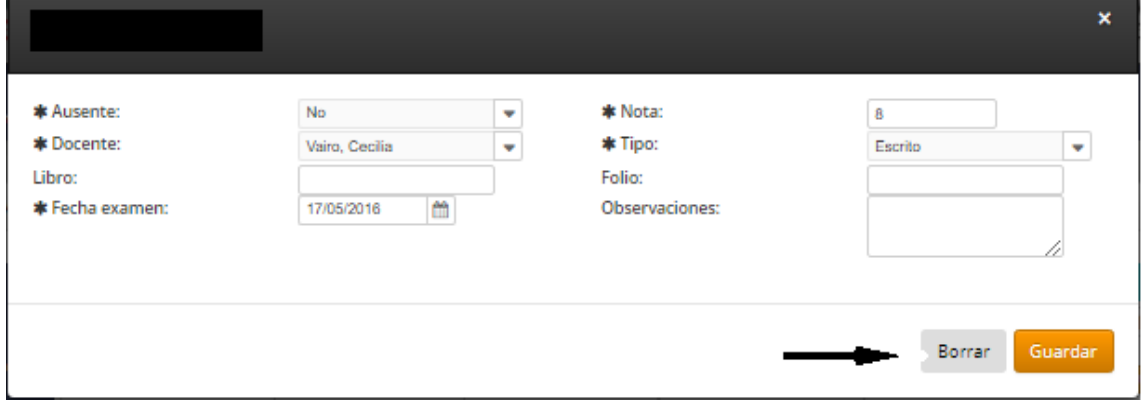

Nota: El nombre del alumno fue borrado por ser información sensible.

3. Hacer clic en el botón "Borrar", que se encuentra en la parte inferior de la ventana.

Borrar

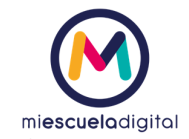

4. El sistema muestra un mensaje de confirmación al usuario.

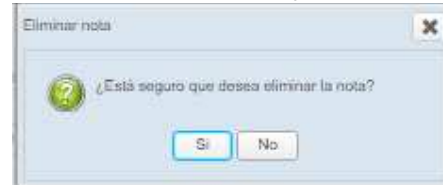

5. Hacer clic en el botón Sí. Es decir, confirmar la eliminación.

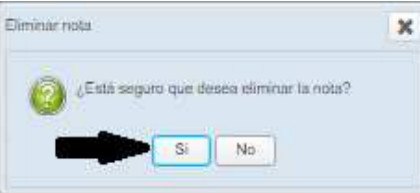

6. Hacer clic en No, si desea cancelar la eliminación de la nota.

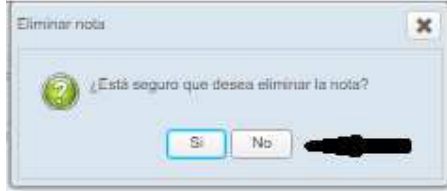

- 6.1. El sistema no realiza cambios.
- 7. El sistema elimina la nota.

# Listados del curso

### Visualizar Listados

1. En el menú ubicado en el extremo izquierdo de la pantalla, seleccionar la opción "Listados".

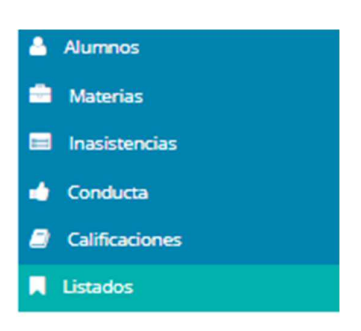

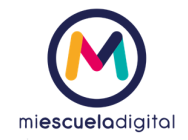

Utilice los nombres de los botones, para identificar el listado a emitir. Selecciónelo y realice las acciones que le indica la pantalla para emitirlo.

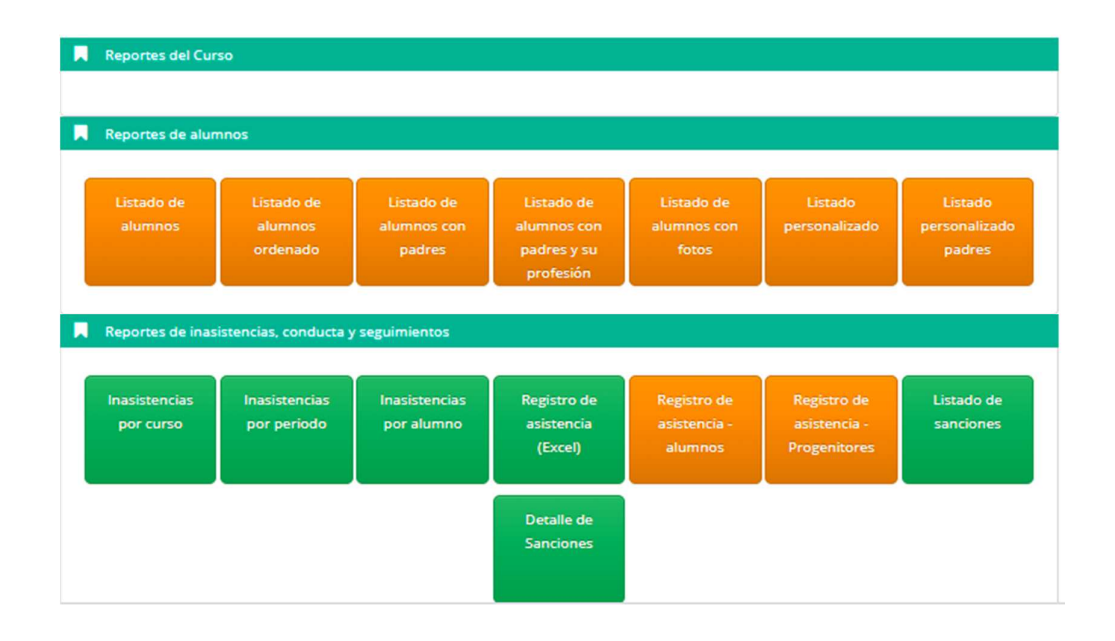